# *Indholdsfortegnelse*

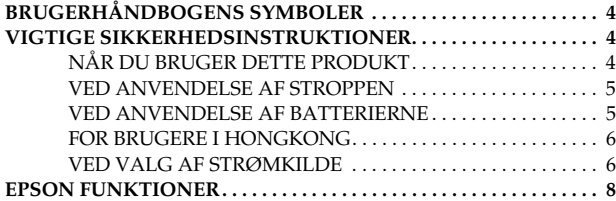

## *[Kapitel 1](#page-8-0) KAMERA OPSÆTNING*

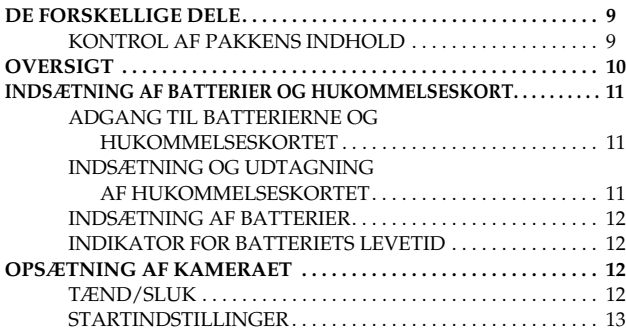

### *[Kapitel 2](#page-13-0) NORMAL BETJENING*

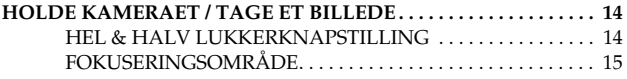

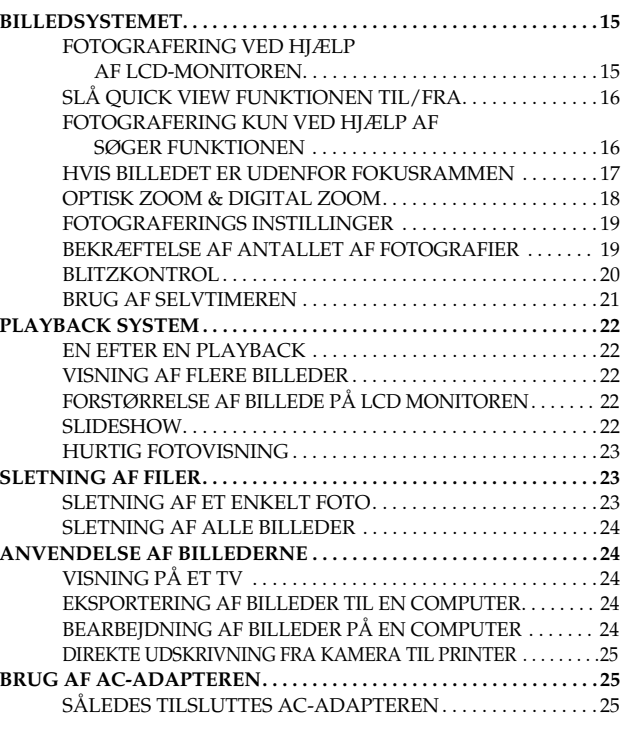

## *[Kapitel 3](#page-25-0) AVANCEREDE FUNKTIONER*

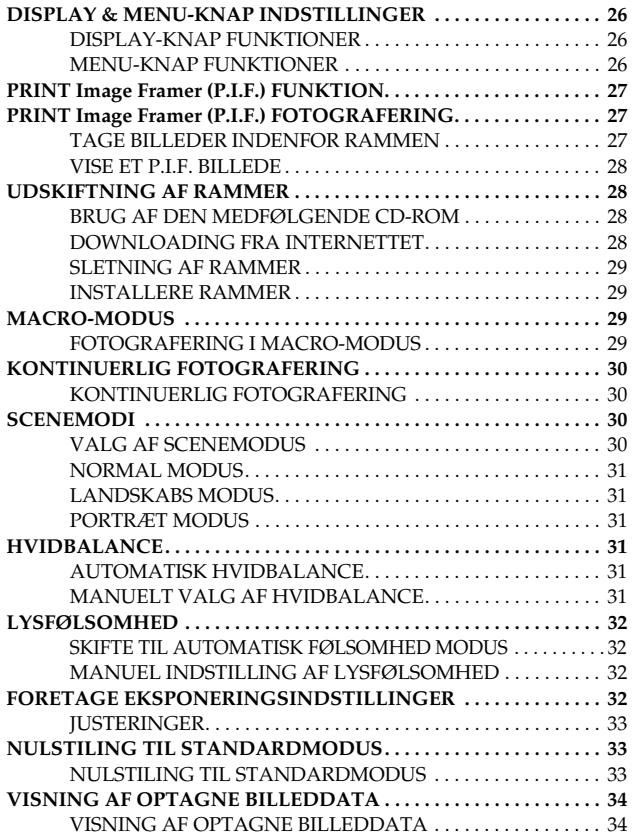

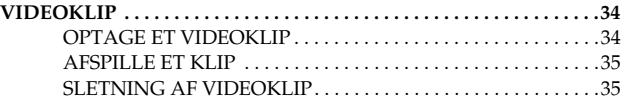

### *[Kapitel 4](#page-35-0) DIREKTE UDSKRIVNING*

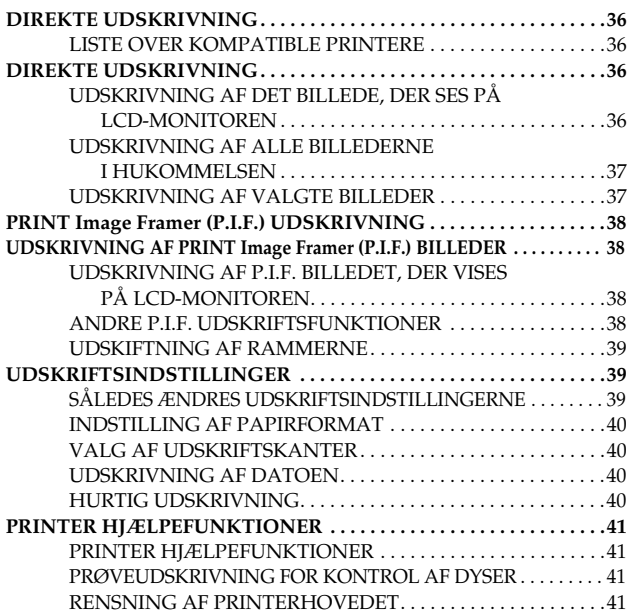

### *[Kapitel 5](#page-41-0) YDERLIGERE INDSTILLINGER*

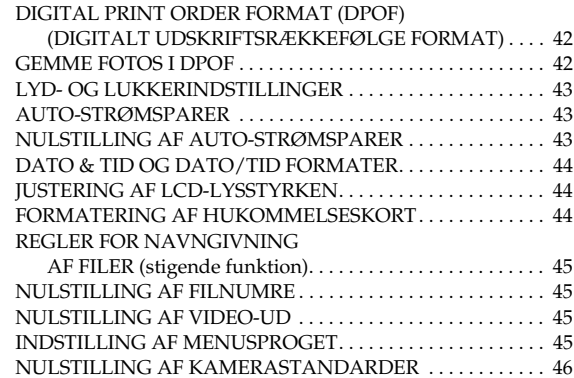

## *[Appendiks A](#page-46-0) YDERLIGERE INFORMATION*

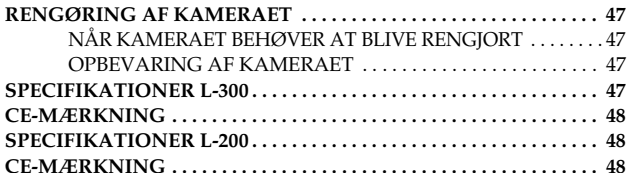

## *[Appendiks B](#page-48-0) FEJLFINDING*

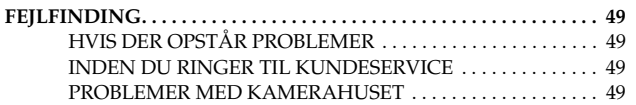

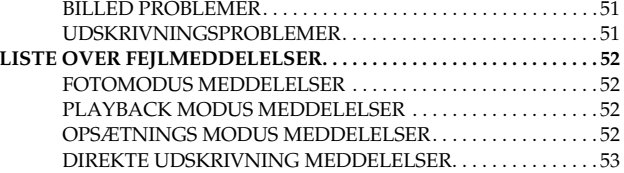

#### *[EPSON INFORMATION](#page-54-0)*

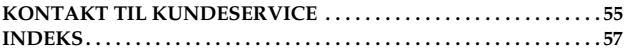

## <span id="page-3-3"></span><span id="page-3-0"></span>*BRUGERHÅNDBOGENS SYMBOLER*

De symboler, der bruges i denne håndbog, forklares nedenfor.

## *Symboler*

*Nødvendig læses*

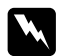

*ADVARSEL Skal følges omhyggeligt for at undgå personskade.*

*FORSIGTIG Skal følges for at undgå beskadigelse af kameraet eller andet udstyr.*

## **p** *BEMÆRK*

 *Vigtigt for at sikre korrekt funktion af kameraet. Meget nyttig information*

*Bemærk:Nyttig ekstra information.*

## *TDI*

*Til din information:*

*Teknisk terminologi og professionelle koncepter.*

*TIPHer får du råd, som vil forbedre fotograferingen.*

## *Copyrights og varem ærker*

## *Copyright*

Alle rettigheder forbeholdt. Uden forudgående skriftlig tilladelse fra SEIKO EPSON CORPORATION må ingen del af denne publikation reproduceres, lageres i en database, eller overføres i nogen form eller på nogen måde, det være sig elektronisk, mekanisk, ved fotokopiering mv. Vi påtager os intet patentansvar med hensyn til brugen af informationen i denne publikation. Ligeledes påtager vi os intet ansvar for skader, der opstår som resultat af brugen af informationen i denne publikation.

Hverken SEIKO EPSON CORPORATION eller dets søsterselskaber påtager sig noget ansvar overfor køberen af dette produkt for skader, tab, omkostninger, eller udgifter pådraget af køberen eller tredjeperson som resultat af: uheld, misbrug af eller overlast på dette produkt eller uautoriserede indgreb, reparationer eller ændringer på dette produkt, eller (undtaget USA) hvis SEIKO EPSON CORPORATION's drifts- og vedligeholdelsesvejledninger ikke nøje overholdes.

SEIKO EPSON CORPORATION påtager sig intet ansvar for nogen skader eller problemer, der er opstået som følge af anvendelse af andet ekstraudstyr eller andre forbrugsmaterialer en de, der er specificeret som "Originale EPSON produkter" eller "Godkendte EPSON produkter" af SEIKO EPSON CORPORATION.

## *Varemærker*

EPSON er et registreret varem ærke ejet af SEIKO EPSON CORPORATION. PRINT Image Matching er et registreret varem ærke ejet af SEIKO EPSON CORPORATION. PRINT Image Matching logoet er et registreret varemærke ejet af SEIKO EPSON CORPORATION. DPOF er et varem ærke ejet af CANON INC., Eastman Kodak Company, Fuji Photo Film Co., Ltd. og Matsushita Electric Industrial Co., Ltd. PRINT Image Framer er et varemærke ejet af SEIKO EPSON CORPORATION. PRINT Image Framer vil blive forkortet til P.I.F. i denne brugerhåndbog.

MultiMediaCard er et registreret varem ærke ejet af Infineon Technologies AG (Tyskland), licenseret til MMCA (MultiMediaCard Association).

**Generel bemærkning:** Andre produktnavne i denne publikation anvendes kun med det formål at identificere produkterne og kan v ære varem ærker ejet af de respektive firmaer. EPSON fraskriver sig enhver rettighed til disse varem ærker. Copyright 2003 ved SEIKO EPSON CORPORATION, Nagano, Japan.

## <span id="page-3-1"></span>*VIGTIGE SIKKERHEDSINSTRUKTIONER*

# w

 *ADVARSEL Læs alle instruktionerne i dette afsnit, for produktet tages i brug, og hold denne håndbog indenfor rækkevidde for senere reference. Følg alle advarsler og instruktioner, der er angivet på dette produkt og tilbehør.*

## <span id="page-3-2"></span>*NÅR DU BRUGER DETTE PRODUKT*

Bemærk følgende, når du bruger dette produkt.

- ❏ For at reducere risikoen for elektrisk stød må d ækslet ikke fjernes på dette produkt eller dets tilbehør. Lad v ære med at åbne nogen rum i apparatet, medmindre dette er angivet i brugerhåndbogen.
- ❏ Inds æt ikke objekter i nogen åbninger.
- ❏ For at forhindre brand eller elektrisk stød må dette produkt eller dets tilbehør ikke udsættes for regn eller fugt.
- ❏ For at forhindre brand eller elektrisk stød må dette produkt ikke overdækkes med et tæppe eller andre overdækningsmaterialer, der kan afgive statisk elektricitet.
- ❏ For at forhindre brand eller eksplosion må dette produkt ikke anvendes på steder, hvor brandbare eller flygtige gasser opbevares.
- ❏ Brug ikke dette produkt udendørs under tordenvejr.
- ❏ For at forhindre mulig personskade må blitzbilleder ikke tages t æt på nogen personers øjne.
- ❏ Tag batterierne ud af dette produkt og/eller tag dets netstik ud af stikkontakten og lad kvalificeret personale foretage service i følgende tilf ælde:

Netkablet eller netstikket er beskadiget; der er kommet v æske ind i dette produkt eller dets tilbehør; dette produkt eller dets tilbehør er blevet tabt eller dets hus er blevet beskadiget; dette produkt eller dets tilbehør fungerer ikke normalt eller udviser tydeligt ændrede pr æstationer; dette produkt eller dets tilbehør udsender us ædvanlig lyd, lugt eller røg.

❏ Juster aldrig kontrolelementer, der ikke er n ævnt i driftsvejledningen.

- ❏ Hvis opløsningen af flydende krystal, der findes i LCD-monitoren, siver ud og kommer på dine h ænder, skal h ænderne vaskes grundigt med vand og sæbe. Hvis du får det i øjnene, skal du straks skylle dem med rigeligt vand.
- ❏ Lad v ære med at se på solen igennem søgeren. Dette kan beskadige dine øjne.

## <span id="page-4-0"></span>*VED ANVENDELSE AF STROPPEN*

Bemærk følgende, når du bruger produktets strop.

- ❏ Du må ikke svinge dette produkt rundt. Derved kan produktet eller andre ting blive beskadiget eller forårsage personskade.
- ❏ Tr æk eller stram ikke stroppen for meget, når produktet b æres i den. Dette kan forårsage alvorlig personskade.
- ❏ Hold stroppen v æk fra børn.

## <span id="page-4-1"></span>*VED ANVENDELSE AF BATTERIERNE*

Bemærk følgende, når du bruger batterier.

- ❏ Brug kun de batterier i EPSON digitalkameraer, der er specificeret i denne håndbog.
- ❏ For at forhindre kortslutning må du ikke fjerne de udvendige hylster på batterierne.
- ❏ Sørg for at batterierne ikke kommer i kontakt med metalobjekter som mønter eller nøgler, som kan kortslutte batterierne.
- ❏ Lad ikke batterierne komme i n ærheden af eller i ild eller vand.
- ❏ Læs alle relevante sikkerheds- og betjeningsinstruktioner, inden batterierne bruges.
- ❏ Brug ikke mangan-batterier (IEC R6).
- ❏ Almindelige (ikke-opladelige) batterier må ikke oplades.
- ❏ For at undgå brand eller elektrisk stød må der ikke anvendes batterier, der er ut ætte eller på nogen beskadigede.
- ❏ Håndter ikke batterierne med våde hænder og anvend dem ikke i nærheden af vand. Udsæt ikke batterierne for vand eller høj luftfugtighed.
- ❏ Lad ikke batterierne komme i n ærheden af eller i varmekilder eller ild.
- ❏ Lad v ære med at tabe, adskille, ødel ægge eller kortslutte batterierne.
- ❏ For at forhindre kortslutning må du ikke fjerne de udvendige hylster på batterierne.
- ❏ Sørg for at batterierne ikke kommer i kontakt med metalobjekter som mønter eller nøgler, som kan kortslutte batterierne.
- ❏ Inds æt ikke batterier i stikkontakter eller andre strømkilder som f.eks. cigarett ænderen i en bil.
- ❏ Lad v ære med at lodde ledninger eller ledningsklemmer direkte på batteriet.

### *Udskiftning af batterierne*

Du kan udskifte dem med nedenstående typer batterier.

Engangs AA alkaline batterier

Genopladelige AA Ni-MH batterier

Genopladelige AA nickel-mangan batterier

### *Bemærk:*

w

*Batteriernes levetid afh ænger af batteritypen og produktm ærket.*

*Hvis der bruges genopladelige batterier i L-300/200, skal de udskiftes med fire fuldt opladede batterier. Hvis dine batterier bruges op hurtigt efter, at de er blevet genopladet nogle gange, skal du sørge aflade dem helt inden genopladningen.* 

## *Håndtering af batterierne*

Hold batterienderne rene ved at aftørre dem med en tør klud.

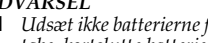

- *ADVARSEL* ❏ *Uds æt ikke batterierne for varme eller stor kraft, og undgå at adskille, tabe, kortslutte batterierne eller komme dem i vand eller ild.*
	- ❏ *Hav ikke batterierne liggende løst i lommen.*
	- ❏ *Bland ikke forskellige typer af batterier; dette kan forårsage brand eller eksplosion.*
	- ❏ *Brug altid et helt s æt batterier fra samme pakke. Bland ikke gamle og nye batterier.*

## *Opbevaring af batterier*

Hvis du ikke skal bruge kameraet i en l ængere periode, skal batterierne tages ud og opbevares tørt ved lav temperatur.

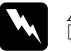

- *ADVARSEL* ❏ *Opbevar ikke batterier sammen med metalobjekter, som kan kortslutte batterierne.*
	- ❏ *Undgå at opbevare batterier på meget varme eller fugtige steder.*
	- ❏ *Opbevar batterier, så børn ikke kan få fat i dem.*
	- ❏ *Tag altid batterierne ud af kameraet og opladeren inden opbevaring. Batterier, der efterlades i l ængere tid i kameraet eller opladeren, kan blive ut ætte og forårsage skade.*

*Bortskaffelse af batterierne*

Sørg for at aflade batterierne helt, inden de kasseres.

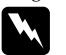

- *ADVARSEL* ❏ *Sørg for at d ække + enden på hvert batteri med tape for at forhindre forbr ænding eller eksplosion, når de kasseres.* 
	- ❏ *Bortskaf brugte batterier ifølge producentens vejledning og i overensstemmelse med alle gældende love. Kontakt de lokale myndigheder for information om genanvendelse og bortskaffelse af batterier.*

For brugere i Holland:

Smid ikke batterierne v æk sammen med almindeligt affald. Bortskaf dem i stedet for som mindre kemisk affald i overensstemmelse med lokal lovgivning, og følgende Dutch Government Gazette 45, KCA Marking:

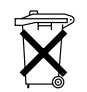

Dette produkt leveres med batterier. Når batterierne er tomme, må de ikke blot smides væk. Bortskaf dem som mindre kemisk affald.

For brugere i Tyskland:

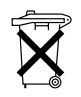

Smid ikke batterierne v æk sammen med almindeligt affald. Bortskaf dem i stedet for i en kasse for genanvendelse i overensstemmelse med lokal lovgivning.

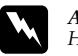

 *ADVARSEL Hvis du får batterisyre i øjnene eller på huden, skal du straks skylle området med rigeligt vand og søge l æge. Hvis batteriet sluges, skal du straks søge læge.*

## <span id="page-5-0"></span>*FOR BRUGERE I HONGKONG*

Hvis netstikket bliver beskadiget, skal netledningen udskiftes eller en autoriseret elektriker kontaktes.

Udskift kun sikringer med nye, der har den korrekte størrelse og strømstyrke.

## <span id="page-5-1"></span>*VED VALG AF STRØMKILDE*

AC-adapteren omformer AC-sp ænding fra en stikkontakt til den korrekte DC-sp ænding til dit EPSON produkt.

- 1) L æs disse instruktioner.
- 2) Opbevar disse instruktioner.
- 3) Iagttag alle advarsler.
- 4) Følg alle instruktioner.
- 5) Brug ikke dette apparat i n ærheden af vand.
- 6) Rengør kun apparatet med en tør klud.
- 7) Undgå at blokere ventilationsåbninger. Installer apparatet i overensstemmelse med producentens vejledning.
- 8) Undgå at installere apparatet i n ærheden af varmekilder som radiatorer, varmeindbl æsning, ovne eller andre apparater (inklusive forst ærkere), der producerer varme.
- 9) Beskyt netklablet imod at der tr ædes på det eller at det kommer i klemme, is ær ved stik, fordelerdåser og på det sted, hvor ledningerne føres ud af apparatet.
- 10) Brug kun tilbehør/ekstraudstyr, der er specificeret af producenten.
- 11) Afbryd dette apparat fra forsyningsnettet under tordenvejr og når det ikke anvendes i l ængere tid.
- 12) Lad alt servicearbejde udføre af kvalificeret servicepersonale. Det er nødvendigt at udføre servicearbejde, når apparatet eller dele deraf, f.eks. netledningen eller stikket, er blevet beskadiget, der er blevet spildt v æske i apparatet eller genstande er faldet ind i det, apparatet har v æret udsat for regn eller fugt, ikke fungerer normalt eller er blevet tapt.

# w

- 
- *ADVARSEL* ❏ *For at mindske risikoen for brand eller elektrisk stød må apparatet ikke uds ættes for regn eller fugt.* 
	- ❏ *Apparatet må ikke uds ættes for dryp eller sprøjt og der må ikke anbringes ting, der er fyldt med v æske, som f.eks. vaser, på apparatet.*
	- ❏ *Brug kun denne adapter til det formål, der er beskrevet i produktets dokumentation. Kontrollér produktets dokumentation for at sikre, at denne adapter er den rigtige til dit produkt.*
	- ❏ *Læs alle relevante sikkerheds- og betjeningsinstruktioner, inden disse produkter tages i brug, da forkert anvendelse kan forårsage personskade fra brand, eksplosion, l ækage, overophedning eller elektrisk stød.*

*Disse sikkerheds- og betjeningsinstruktioner bør opbevares for senere anvendelse.*

#### *Bemærk:*

 *AC Adapter model A211H opfylder kravene til CE-m ærkning i overensstemmelse med EC-direktiverne 73/23/E ØF og 89/336/E ØF.*

- ❏Vær opm ærksom på risikoen for elektrisk stød.
- ❏ Brug ikke dette produkt i n ærheden af vand og håndter det ikke med våde hænder.
- ❏ Hold produktet v æk fra varmekilder. Brug ikke opladeren udenfor temperaturområdet 5°C til 35°C.
- ❏ Inds æt ikke objekter i nogen åbninger, da de kan berøre steder med farlig sp ænding eller forårsage kortslutning.
- ❏ Dette produkt må aldrig skilles ad eller ændres.
- ❏Anvend kun apparatet indendørs på et tørt sted.
- ❏Uds æt ikke apparatet for vand eller for kraftig fugtighed.
- ❏ Brug den type strømkilde, der er angivet på m ærkaten, og tag altid strømmen direkte fra en standard stikkontakt.
- ❏ Lad v ære med at tilslutte flere apparater til stikkontakten.
- ❏ Kontrollér at netkablet opfylder de relevante lokale sikkerhedsstandarder.
- ❏Inds æt eller udtag aldrig netstikket med våde h ænder.
- ❏ Netkabler skal beskyttes imod slitage, snit, krølning og snoning. Sørg for at anbringe kablerne, så de ikke bliver beskadiget. Anbring ikke objekter ovenpå netkablet og sørg for, at man ikke kan tr æde på det eller køre hen over det. Vær især omhyggelig med at holde netkablet lige ved enderne og hvor føres ind i og ud fra transformeren.
- ❏Sørg for at netkablet ikke bliver beskadiget eller flosset.
- ❏ Tag stikket ud af stikkontakten og lad kvalificeret personale udføre servicearbejde under følgende omst ændigheder:

Hvis netkablet eller stikket er beskadiget; hvis der er kommet v æske ind i udstyret; hvis udstyret har v æret udsat for regn eller vand; hvis udstyret er blevet tabt eller beskadiget; hvis udstyret fungerer unormalt eller hvis der er tydelig ændring i dets pr æstationer. Juster kun de kontrolelementer, der er beskrevet i produktets dokumentation.

- ❏ Forsøg aldrig selv at reparere dette produkt. Ukorrekt reparation kan være farlig.
- ❏Tag netstikket til dette produkt ud af stikkontakten inden rengøring.
- ❏Rengør kun med en ren, blød og tør klud,
- ❏Brug ikke rengøringsv æsker eller aerosolrengøringsmidler.
- ❏Opbevar apparatet, så børn ikke kan få fat i det.
- ❏ For brugere i USA og Canada:

Brug det medleverede netkabel eller en 2 til 3 m lang UL-godkendt type SPT-2 eller et kraftigere, 2 x 18 AWG kabel med et 125 V 10 A netstik og 125V 7A tilslutningsstik.

❏ Hvis du vil bruge AC-adapteren i Tyskland, skal du iagttage følgende: For at yde disse produkter tilstr ækkelig beskyttesle impd kortslutning og overbelastning, skal bygningsinstallationen v ære beskyttet af en 16 Amp effekafbryder.

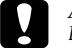

 *ADVARSEL: Dette produkt er KUN beregnet til anvendelse sammen med EPSON produkter. Forsøg ikke at bruge det sammen med andre elektroniske apparater.*

## <span id="page-7-0"></span>*EPSON FUNKTIONER*

Tak for at du har købt et EPSON L300/200. Det er ikke blot et højkvalitets kamera, det har desuden mange nyttige funktioner. Læs brugerhåndbogen grundigt igennem for at få det fulde udbytte af kameraet til mange års fornøjelig fotografering.

## *Få smukke resultater ved hjælp af mange let betjente kamerafunktioner!*

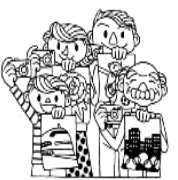

Du kan tage højkvalitets billede ligesom med et almindeligt kamera til film. Dette kamera har specielle "Scenemodi", der resulterer i perfekt automatisk fotografering i enhver situation.

For 'Scenemodi' (Se [side 30](#page-29-4).)

## *Udskriv dine billeder direkte på den EPSON printer!*

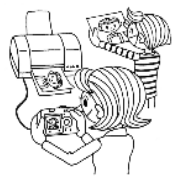

Du behøver ikke at have en computer. Du kan udskrive direkte på en EPSON printer ved hjælp af et USB-kabel. (Se [side 36](#page-35-5).) Kameraets flotte digitale billeder tillader direkte udskrivning i virkelig høj kvalitet. For 'Direkte udskrivning' (Se [side 36](#page-35-6).)

## *Du kan forbedre dine fotos med specielle udskrivningsfunktioner!*

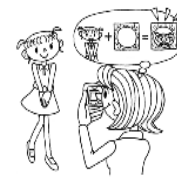

Vælg mellem mange forskellige rammer fra kameraets hukommelse og tilføj dem til dine fotos, når du udskriver direkte fra kameraet til en EPSON printer.

For 'PRINT Image Framer' (Se [side 27](#page-26-3).) For 'Direkte udskrivning' (Se [side 36](#page-35-6).)

## *Kapitel 1*

# <span id="page-8-0"></span>*KAMERA OPSÆTNING*

Således opsættes dit kamera til optimale præstationer

## <span id="page-8-1"></span>*DE FORSKELLIGE DELE*

## <span id="page-8-2"></span>*KONTROL AF PAKKENS INDHOLD*

Kontrollér at din kamerapakke indeholder alle de dele, der er vist nedenfor, og at de ikke er beskadiget. Ved problemer bedes du henvende dig til den forretning, hvor kameraet er købt.

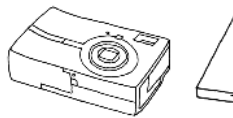

Brugervejledning

Kameraet

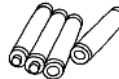

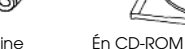

4 stk. AA Alkaline Batterier

Digitalkamera softwarevejledning

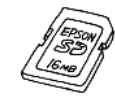

SD-hukommelseskort (SD Memory Card) ❏16 MB hukommelseskort (med model L-300) ❏8 MB hukommelseskort (med model L-200)

<span id="page-8-6"></span>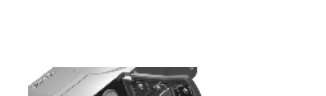

**SD-hukommelseskort (SD Memory Card)**

Batterierne er ikke indsat i kameraet ved

Installeret i kameraet

leveringen.

SD-hukommelseskort (SD Memory Card)

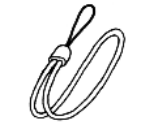

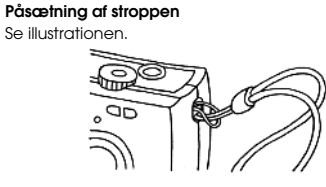

Strop

<span id="page-8-7"></span><span id="page-8-5"></span>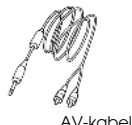

<span id="page-8-8"></span>PC-kabel

 Kan bruges til at tilslutte kameraet til en printer, der understøtter USB DIREKTE UDSKRIVNING (STYLUS Photo 935).

**Printerkabel** 

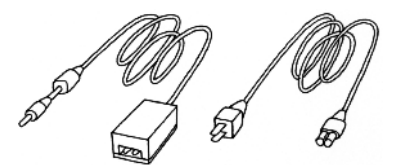

AC-adapter (A211H) AC-adapter AC-kabel

<span id="page-8-4"></span><span id="page-8-3"></span>

Det AC-strømkabel, der leveres sammen med adapteren, er beregnet til den spænding, der findes i købslandet.

## <span id="page-9-0"></span>*OVERSIGT*

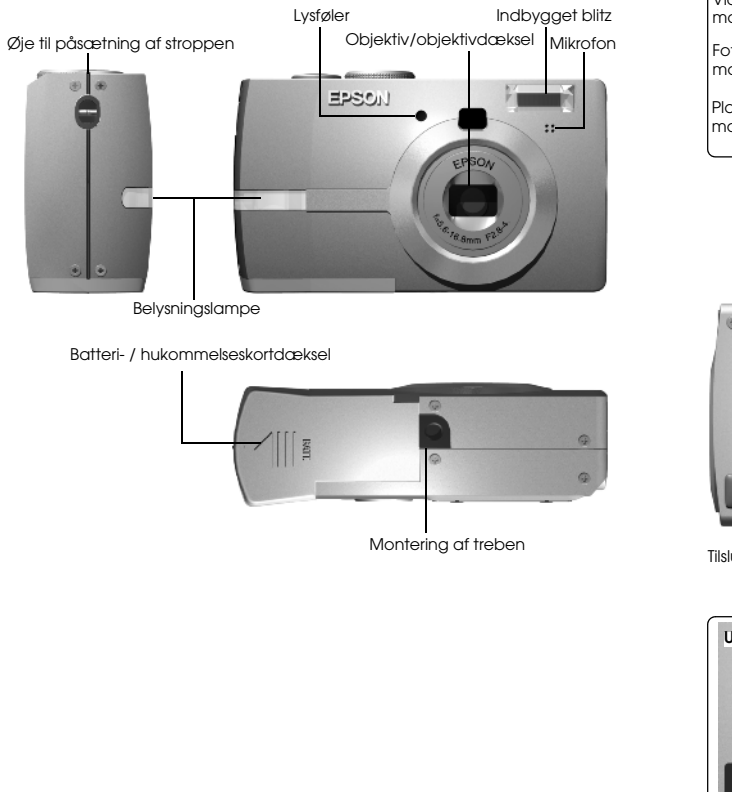

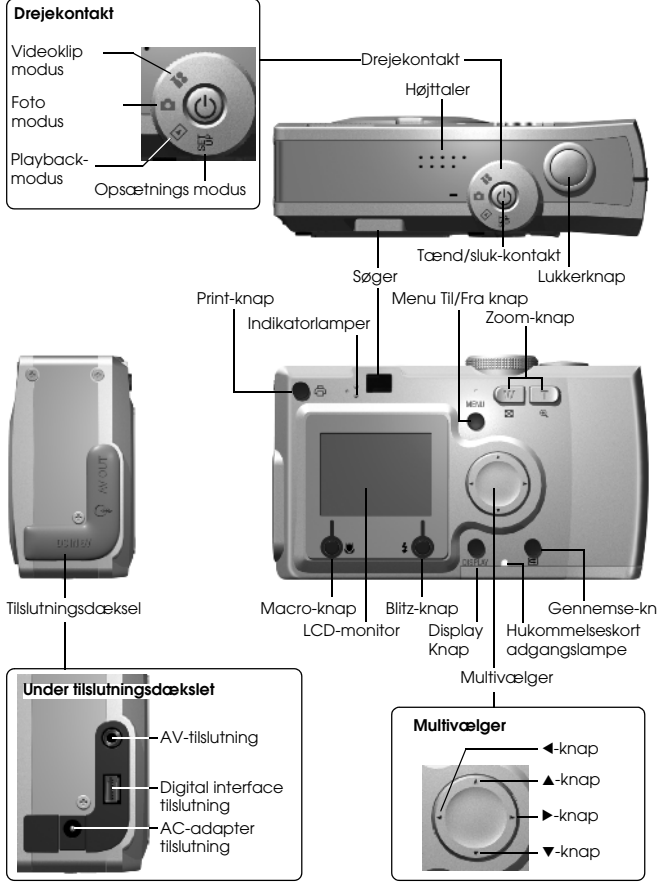

## <span id="page-10-0"></span>*INDSÆTNING AF BATTERIER OG HUKOMMELSESKORT*

## <span id="page-10-1"></span>*ADGANG TIL BATTERIERNE OG HUKOMMELSESKORTET*

#### *BEMÆRK*

 *Kontrollér at kameraet er SLUKKET inden du åbner og lukker batteri- / hukommelseskortdækslet.*

#### **Åbning af dækslet**

<span id="page-10-6"></span><span id="page-10-5"></span>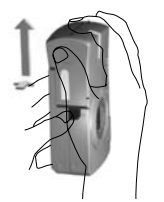

Tryk ned på batteri- / hukommelseskortdækslet og skub det i pilens retning. **Lukning af dækslet**

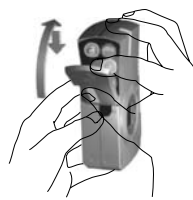

Skub batteri- / hukommelseskortdækslet i pilens retning indtil det klikker på plads.

## <span id="page-10-3"></span><span id="page-10-2"></span>*INDSÆTNING OG UDTAGNING AF HUKOMMELSESKORTET*

<span id="page-10-4"></span>Hukommelseskortet er indsat i kameraet på fabrikken. Kontrollér at det sidder korrekt.

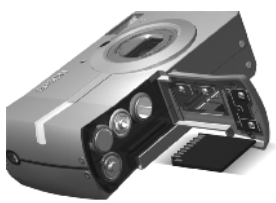

#### **INDSÆTNING AF HUKOMMELSESKORTET**

Sørg for at kortet vender i den rigtige retning og skub det ind, til det klikker på plads.

#### **UDTAGNING AF HUKOMMELSESKORTET**

Frigør kortet ved at trykke én gang og derefter trække det ud med fingrene. (Tryk én gang for at fastgøre det, tryk igen for at frigøre det. )

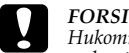

*FORSIGTIG Hukommelseskortet er en elektronisk præcisionskomponent. Følg nedenstående instruktioner nøje for at undgå beskadigelse.*

- ❏ Berør ikke kontaktpunkterne med fingrene eller metal. Den opståede statiske elektricitet kan forårsage skade. Sørg for at aflade statisk elektricitet fra kroppen ved at røre ved noget metal, inden du håndterer kortet.
	- ❏ *Lad være med at bøje, tabe eller på anden måde overbelaste hukommelseskortet.*
	- ❏ *Hold hukommelseskortet væk fra vand, kraftig varme eller direkte sollys.*
	- ❏ *Lad være med at ødelægge eller adskille hukommelseskortet.*

#### *Bemærk:*

<span id="page-10-7"></span>*Du kan også bruge et multimediakort (MultiMedia Card)*

*Du kan bruge et SD-hukommelseskort eller et multimediakort. (se side [20,](#page-19-1) [47](#page-46-5).)*

### *Bemærk:*

*Hukommelseskortet skal tages ud, når:*

- ❏ *du vil kopiere billeder, der er gemt på hukommelseskortet, til en computer.*
- ❏ *printeren har en indstiksplads til hukommelseskort, som du kan bruge direkte.*

## <span id="page-11-4"></span><span id="page-11-0"></span>*INDSÆTNING AF BATTERIER*

Kontrollér at batteripolerne + - er anbragt korrekt.

<span id="page-11-6"></span>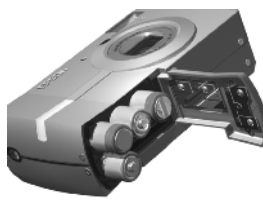

## **ANBRINGELSE AF BATTERIERNE**

Indsæt batterierne, så polerne vender som angivet på dækslet.

### *Bemærk:*

*For information om hvilke batterier der må anvendes. Se [side 47](#page-46-5).*

# **C**

*FORSIGTIG Hvis batterierne indsættes forkert, kan det medføre lækage, overophedning og personskade. Desuden kan kameraet blive beskadiget.*

## <span id="page-11-1"></span>*INDIKATOR FOR BATTERIETS LEVETID*

Efterhånden som batteriet bliver brugt op, skifter ikonet på LCD-monitoren fra d $\blacksquare$  til d $\blacksquare$ 

<span id="page-11-7"></span>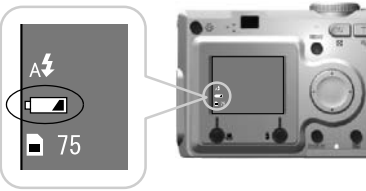

Batteri ikon

## **Når ikonet skifter fra till til til 1**.

Strømmen i batterierne er næsten brugt op. Vær klar til at indsætte nye.

## Når **detta blinker**

Batterierne er brugt op og du kan ikke tage flere billeder. Indikatorlampen lyser rødt og kameraet slukker automatisk.

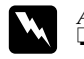

 *ADVARSEL* ❏ *Ved udskiftning af batterierne skal du udskifte alle 4 og anvende samme mærke.*

- ❏ *Batteriernes levetid afhænger af mærket og kvaliteten. De betingelser og funktioner, hvorved kameraet anvendes, vil tillige påvirke brugstiden.*
- ❏ *Engangsbatterier kan ikke genoplades. Følg de angivne instruktioner for at aflade batterierne.*

## *Bemærk:*

*Hvis batterierne bliver flade, kan du blot tilslutte AC-adapteren for at fortsætte anvendelsen af kameraet. (Se [side 25](#page-24-3))*

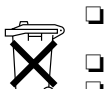

- ❏ Genopladelige batterier bør genoplades i deres egen oplader, indtil de er brugt op.
- Smid ikke batterierne væk sammen med almindeligt affald.
- ❏ Bortskaf dem i stedet for i en indsamlingskasse for genanvendelse i overensstemmelse med lokal lovgivning.

## <span id="page-11-2"></span>*OPSÆTNING AF KAMERAET*

## <span id="page-11-5"></span><span id="page-11-3"></span>*TÆND/SLUK*

<span id="page-11-9"></span><span id="page-11-8"></span>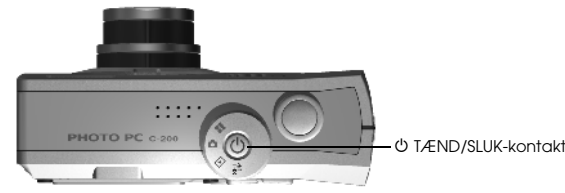

## **Således tændes kameraet**

Tænd kameraet ved at trykke på TÆND/SLUK-kontakten Objektivdækslet åbner automatisk og objektivet føres ud.

## **Således slukkes kameraet**

Kameraet slukkes ved at trykke på TÆND/SLUK-kontakten igen. Objektivet trækker sig automatisk ind og objektivdækslet lukkes.

# **Dansk**

#### *Bemærk:*

*Når kameraet ikke bruges i en længere periode, vil det automatisk slukke for at spare på batterierne. (Se [side 43](#page-42-3).)*

## <span id="page-12-0"></span>*STARTINDSTILLINGER*

Første gang du bruger kameraet, skal du foretage følgende tre indstillinger. Det er kun nødvendigt at foretage dette én gang.

<span id="page-12-4"></span>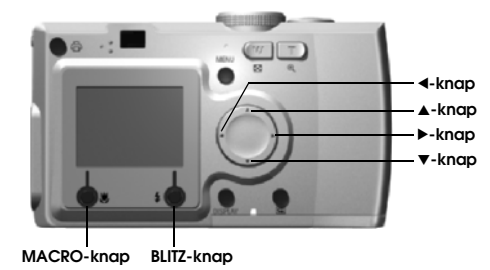

#### **1. Valg af sprog**

<span id="page-12-3"></span>Første gang du tænder kameraet, vises skærmen "Language" (Sprog). Brug ▲ F-knapperne til at vælge engelsk, og tryk derefter på ↓ BLITZ-knappen. (Se [side 45](#page-44-4))

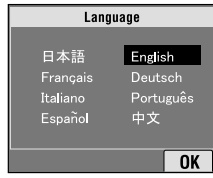

**2. Indstilling af dato & tid**

<span id="page-12-1"></span>Derefter vises skærmen "Date/Time" (Dato/Tid) med året markeret.

Brug ▲▼-knapperne til at ændre tallene.

Brug <D-kapperne til markere næste del.

Tryk på  $\frac{4}{7}$  BLITZ-knappen for at gemme indstillingerne. Tryk på MACRO-knappen for at vende tilbage til de tidligere indstillinger.

Hold  $\blacktriangle$   $\blacktriangledown$ -knapperne nede for at rulle hurtigere.

Du kan ændre disse indstillinger på et senere tidspunkt. (Se [side 44](#page-43-3).)

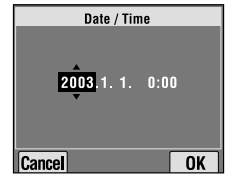

**3. Indstilling af Video-ud signalet**

Det sidste skærmebillede viser Video-ud.Brug ▲▼-knapperne til at markere PAL eller NTSC. Tryk derefter på BLITZ-knappen for at gemme indstillingerne. (Se [side 45](#page-44-5).) Startindstillingerne er udført.

<span id="page-12-2"></span>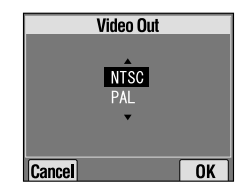

# <span id="page-13-0"></span>*Kapitel 2 NORMAL BETJENING*

Således bruges kameraet i automatisk modus.

## <span id="page-13-4"></span><span id="page-13-1"></span>*HOLDE KAMERAET / TAGE ET BILLEDE*

Det er findes ikke nogen bestemt stilling for at tage billeder med dette kamera, men det er nyttigt at kende disse grundlæggende teknikker for generelt at tage gode billeder.

#### **En god metode til at tage horisontale billeder**

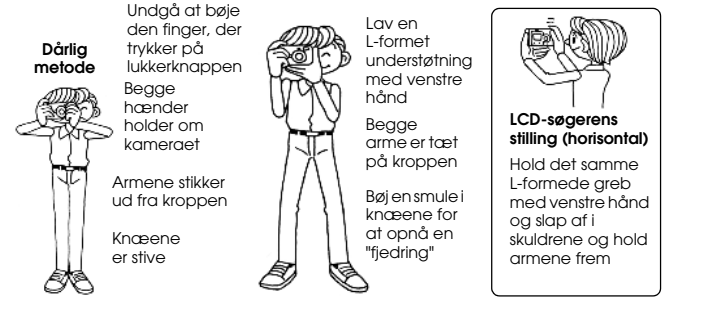

#### **En god metode til at tage vertikale billeder**

<span id="page-13-6"></span>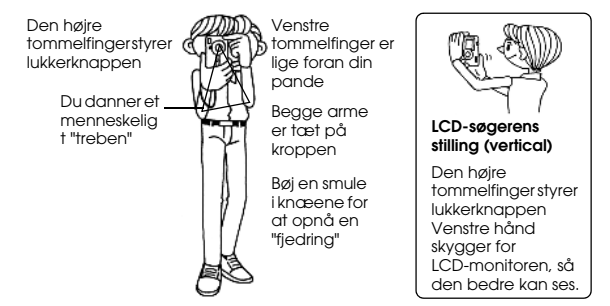

#### *Bemærk:*

<span id="page-13-3"></span>*I P.I.F.-modus vil billedet nogle gange blive vist på hovedet.*

## <span id="page-13-2"></span>*HEL & HALV LUKKERKNAPSTILLING*

<span id="page-13-5"></span>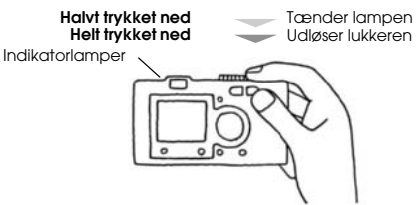

## **Hel & halv stilling**

Lukkerknappen har en totrins funktion. Hold den halvvejs nede for at aktivere den blinkende grønne indikatorlampe. Kameraet indstiller automatisk fokus og lukkerhastighed.

Tryk den helt ned for at udløse lukkeren.

#### *TIP*

 *Husk at forme en L-formet understøtning med hånden for at undgå at dække objektivet eller blitzen med fingrene. Hvis du bøjer højre pegefinger, kan du komme til at trykke for hårdt på lukkerknappen, så kameraet evt. rystes mens lukkeren udløses. Det er desuden vanskeligt at holde knappen halvt trykket ned, når fingeren er bøjet.*

<span id="page-14-6"></span>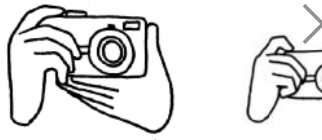

## <span id="page-14-3"></span><span id="page-14-0"></span>*FOKUSERINGSOMRÅDE*

Når du tager et fotografi, skal objektet være i en afstand af mindst 50 cm. Hvis du ønsker at fotografere et objekt, der er 50 cm væk, kan du bruge MACRO-modus for at opnå bedre resultater. (Se [side 29](#page-28-4).)

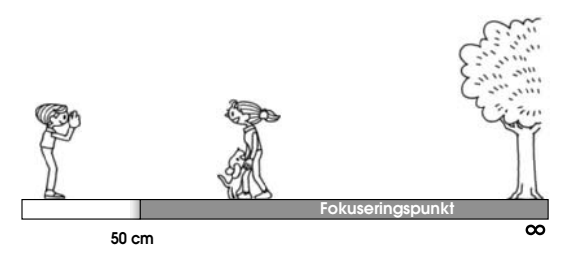

## <span id="page-14-1"></span>*BILLEDSYSTEMET*

<span id="page-14-4"></span>Et kort beskrivelse af, hvordan man tager fotografier.

## <span id="page-14-2"></span>*FOTOGRAFERING VED HJÆLP AF LCD-MONITOREN*

Du kan bruge LCD-monitoren til at komponere billedet med automatisk fokusering. Det tagne billede vil blive vist og derefter forsvinde.

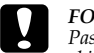

<span id="page-14-7"></span>*FORSIGTIG Pas på at du ikke holder fingrene foran objektivet. Forsøg ikke at trække objektivet ud eller trykke det ind manuelt. Dette kan beskadige mekanismen.*

### <sup>P</sup> TÆND/SLUK-kontakt **Drej DREJEKONTAKTEN til FOTO-MODUS.**

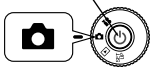

**1. Tryk på TÆND/SLUK-kontakten for at tænde kameraet.**

Objektivet skydes ud og objektivdækslet åbnes automatisk. Billedet vises på LCD-monitoren.

**2. Centrer emnet i midten af fokuseringsrammen på LCD-monitoren.**

<span id="page-14-5"></span>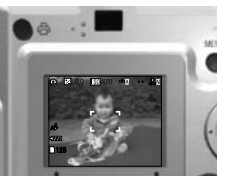

**3. Tryk LUKKER-knappen halvt ned for at indstille fokus.**

Når fokus er indstillet, lyser indikatorlampen konstant og fokusrammen på LCD-monitoren bliver grøn. Hvis billedet ikke er i fokus, blinker indikatorlampen og fokusrammen på LCD-monitoren bliver rød. Hvis dette sker, skal du tage fingeren af lukkerknappen og forsøge at fokusere billedet igen.

Bemærk at billedet ikke kan fokusere, hvis emnet er tættere på kameraet end 50 cm. Brug i dette tilfælde MACRO-modus. (Se [side 29](#page-28-4).)

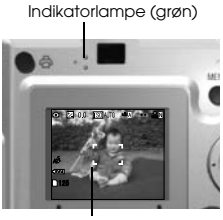

fokusramme

**4. Tryk LUKKER-knappen helt ned for at tage billedet.**

Billedet er taget, når du hører lyden af lukkeren. Denne lyd kan kobles fra. (Se side  $\overline{43}$ .)

**5. Efter at billedet er taget, vises det af Quick View funktionen i 3 sekunder.**

Ved at trykke lukkerknappen halvt ned fjernes Quick View billedet straks fra LCD-monitoren, så du er klar til at tage det næste billede.

**6. Tryk på TÆND/SLUK-kontakten for at slukke kameraet, når du er færdig.**

Objektivet trækker sig ind og objektivdækslet lukkes.

## <span id="page-15-0"></span>*SLÅ QUICK VIEW FUNKTIONEN TIL/FRA*

Dette system sender det tagne fotografi til LCD-monitoren i 3 sekunder efter, at billedet er taget. Denne funktion kan slås TIL eller FRA.

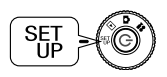

<span id="page-15-5"></span>**Drej drejekontakten til OPSÆTNING-modus og tænd kameraet med TÆND/SLUK-knappen.**

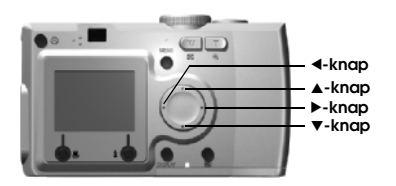

#### Brug ▲▼-knapperne til at markere OUICK VIEW. Brug <**>**-knapperne til at vælge TIL/FRA.

Det tagne billede vises. Det forsvinder efter 3 sekunder, eller efter at lukkerknappen er trykket halvt ned alt efter, hvad der sker først.

*Hvis du kun bruger SØGER funktionen, virker QUICK VIEW funktionen ikke.* 

## <span id="page-15-2"></span><span id="page-15-1"></span>*FOTOGRAFERING KUN VED HJÆLP AF SØGER FUNKTIONEN*

Således fotograferes ved hjælp af søgeren alene og med LCD-monitoren slået fra. Dette fungerer ligesom med et standardkamera med søger. Denne funktion sparer batteristrømmen i forhold til, hvis du bruger LCD-monitoren som søger.

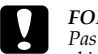

<span id="page-15-4"></span>*FORSIGTIG Pas på at du ikke holder fingrene foran objektivet. Forsøg ikke at trække objektivet ud eller trykke det ind manuelt. Dette kan beskadige mekanismen.*

<sup>P</sup> TÆND/SLUK-kontakt **Drej DREJEKONTAKTEN til FOTO-MODUS.** 

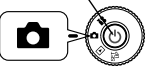

**1. Tryk på TÆND/SLUK-knappen for at tænde kameraet.**

Objektivet skydes ud og objektivdækslet åbnes automatisk. Emnet, som skal fotograferes, vil fremkomme på LCD-monitoren.

*I det efterfølgende udelades forklaringen til, hvordan kameraet tændes.* 

## <span id="page-15-3"></span>**2. Tryk på DISPLAYKNAPPEN for at slukke LCD-MONITOREN.**

*Se [side 26](#page-25-4) for at få information om DISPLAY-knappen.* 

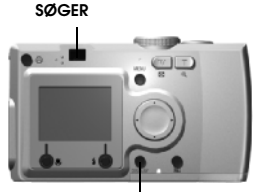

**DISPLAY-knap**

#### **3. Centrer emnet i fokusrammen.**

Kameraet vil indstille fokus på den del af billedet, der befinder sig nøjagtigt i midten af rammen.

Søgeren under fotograferingen.

#### **4. Tryk LUKKER-knappen halvt ned for at indstille fokus.**

Når fokus er indstillet, lyser indikatorlampen konstant. Hvis billedet ikke er i fokus, vil indikatorlampen blinke. Hvis dette sker, skal du tage fingeren af lukkerknappen og forsøge at fokusere billedet igen.

Bemærk at billedet ikke kan fokusere, hvis emnet er tættere på kameraet end 50 cm. Brug i dette tilfælde MACRO-modus. (Se [side 29](#page-28-4).)

Indikatorlampe (grøn)

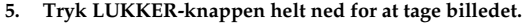

Lukkerlyden indikerer, at lukkeren er udløst. For information om frakobling af lukkerlyden, se [side 43](#page-42-4). Du er klar til at tage det næste billede, når den grønne lampe holder op med at blinke.

#### **6. Sørg for at slukke kameraet, når du er færdig, ved at trykke på TÆND/SLUK-knappen.**

Objektivet trækker sig ind og objektivdækslet lukkes automatisk. *I det efterfølgende udelades forklaringen til, hvordan kameraet slukkes.*

#### *BEMÆRK*

 *Når du bruger SØGEREN til at tage billeder tæt på, vil det være en lille forskel på, hvad du ser og hvad kameraet optager igennem objektivet, dette kaldes parallakse. Vær opmærksom på denne forskel, når du tager billeder tæt på med søgeren.*

#### *Bemærk:*

*Når du fotograferer ved hjælp af SØGEREN og med LCD-monitoren koblet fra, vil et tryk på MENU-knappen fremkalde visning af menuerne, så du kan ændre indstillingerne for forskellige situationer. (Se side [26,](#page-25-5) [30](#page-29-4)-[32](#page-31-4).) Du kan frakoble menu-visningen ved at trykke på MENU-knappen igen.*

## <span id="page-16-1"></span><span id="page-16-0"></span>*HVIS BILLEDET ER UDENFOR FOKUSRAMMEN*

Autofokus funktionen fungerer kun, hvis emnet er indenfor FOKUSRAMMEN, mens LUKKER-knappen først trykkes halvt ned. Efter at fokus er låst på emnet, kan du justere rammen, så billedet får den ønskede sammensætning og udløse med LUKKER-knappen.

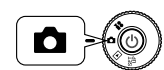

<span id="page-16-4"></span><span id="page-16-3"></span><span id="page-16-2"></span>**Drej drejekontakten til FOTO-modus og tænd kameraet med Tænd/Sluk-knappen.** 

#### **1. Placer emnet midt i fokusrammen.**

Ligesom ved anvendelse af LCD-monitoren skal du placere det objekt, der skal fokuseres på, midt i søgeren.

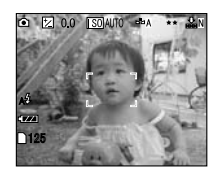

**2. Tryk LUKKER-knappen halvt ned for at indstille fokus.**

Når fokus er indstillet, holder indikatorlampen op med at blinke på både LCD-monitoren og SØGEREN.

Indikatorlampe (grøn)

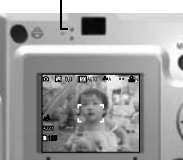

**3. Hold lukkerknappen halvt nede og flyt billedet efter ønske.**

<span id="page-17-1"></span>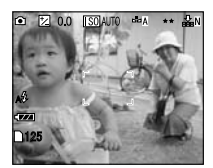

**4. Tryk LUKKER-knappen helt ned for at tage billedet.** Lukkerlyden indikerer, at lukkeren er udløst.

## <span id="page-17-0"></span>*OPTISK ZOOM & DIGITAL ZOOM*

Dette kamera har en 3X OPTISK ZOOM og en 2X DIGITAL ZOOM. Når du bruger den DIGITALE ZOOM, skal du bruge LCD-monitoren til at se 6X forstørrelsen og sammensætte billedet korrekt.

<span id="page-17-2"></span>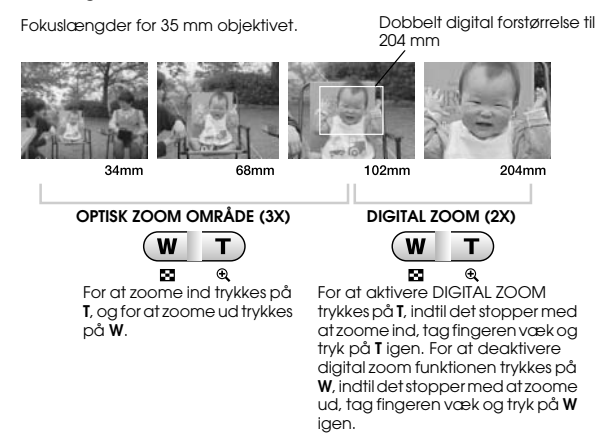

*Bemærk:Valg af digital zoom via MENU-funktionen*

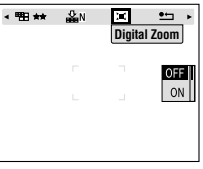

*Tryk på MENU-knappen, og brug* ◀▶-knapperne til at markere Digital zoom. *Brug* ▼▲-knapperne til at vælge TIL eller FRA.

*Bemærk:*

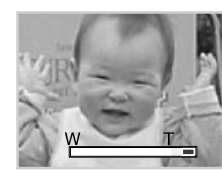

*Når du bruger digital forstørrelse, vises zoom-faktoren på højre side af* **T***.*

## *BEMÆRK*

 *Du kan også bruge digital zoom ved fotografering ved hjælp af SØGEREN, selvom alle digitalt forbedrede billeder har en lavere opløsning.*

## <span id="page-18-0"></span>*FOTOGRAFERINGS INSTILLINGER*

Vælg opløsningen og komprimeringen

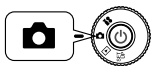

<span id="page-18-8"></span>**Drej drejekontakten til FOTO-MODUS og tænd kameraet med Tænd/Sluk-knappen.**

**1. Tryk på MENU-knappen og brug ◀▶ til at markere OPLØSNING.** 

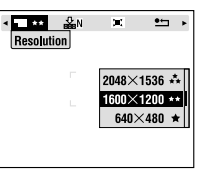

**Dette** skærm-eksempel er fra L-300 modellen.

**2. Brug ▲▼-knapperne til at vælge antallet af pixels (størrelse) fr Standard, Fin eller Superfin.**

<span id="page-18-11"></span><span id="page-18-10"></span><span id="page-18-9"></span><span id="page-18-6"></span>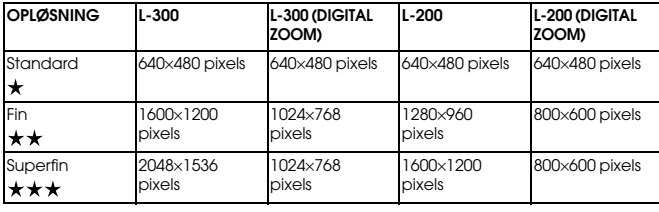

### **3. Tryk på MENU-knappen og brug**  $\blacklozenge$  **<b>til at markere KOMPRIMERING.**

Normalindstillingen er høj komprimering, som optager mindre hukommelsesplads, men giver billeder af lavere kvalitet. Indstillingen Fin giver billeder af højere kvalitet, men kræver mere hukommelse.

<span id="page-18-7"></span><span id="page-18-5"></span>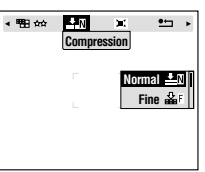

**4.** Brug ▲▼-knapperne til at vælge Normal eller Fin komprimering.

## *Bemærk:*

#### <span id="page-18-4"></span>*Fotografikvalitet indstillinger*

*Antallet af billeder, der kan være på et hukomelseskort, bestemmes af fotografikvaliteten. (Se [side 19](#page-18-1).)*

*Kameraet bibeholder de sidst valgte indstillinger, når det slukkes.*

*Kameraet er fra fabrikken indstilliet til "Normal" komprimering. Hvis du skifter til "Fin" modus, vil det forbedre kvaliteten af billederne (se [side 19.](#page-18-1)), men antallet af billeder, der kan være på et enkelt hukommelseskort, bliver reduceret. Fotografikvalitets niveauet indstilles automatisk, når du tager billeder i VIDEOKLIP modus.*

## <span id="page-18-2"></span><span id="page-18-1"></span>*BEKRÆFTELSE AF ANTALLET AF FOTOGRAFIER*

Antallet af billeder, der er lagret på hukommelseskortet (ved den aktuelle kvalitet og opløsning), vises på LCD-monitoren.

<span id="page-18-3"></span>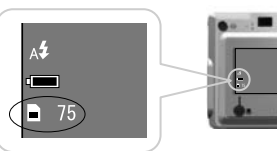

Antal billeder

#### <span id="page-19-4"></span>**Omtrentligt antal billeder**

<span id="page-19-12"></span><span id="page-19-11"></span><span id="page-19-8"></span>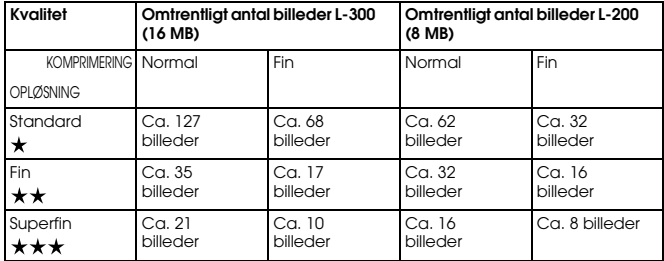

<span id="page-19-9"></span><span id="page-19-5"></span>Der installeres desuden rammedata på det indsatte hukommelseskort. Dette kan reducere det totale antal angivet i tabellen.

#### *BEMÆRK*

- *De angivne antal er resultatet af en fabriksafprøvning foretaget af producenten.* ❏
- ❏*Antallet på LCD-monitoren er kun vejledende. Det faktiske antal kan variere.*
- ❏*Antallet på LCD-monitoren kan variere med fotograferings indstillingerne.*
- ❏ *Antallet på LCD-monitoren kan skifte efter hvert taget billede. Hvert billede optager forskellig mængde hukommelse. Antallet beregnes på basis af fabriksgennemsnittet.*
- ❏ *Når du tager VIDEOKLIP, vil det antal billeder du kan tage, ændres kraftigt. Se [side 34](#page-33-4) for yderligere information om VIDEOKLIP.*
- ❏*Det maksimale antal af billeder, der kan tages, er 9999.*

## <span id="page-19-1"></span>*TDI*

*Sammenligning af SD- og multimedia-hukommelseskortet*

*Du kan bruge både SD-hukommelseskortet og multimediakortet (MMC) med dette kamera. SD-hukommelseskortet er hurtigt og kan lagre store mængder data. Multimediakortet bruger mindre strøm, hvorved batterierne holder længere.* 

*Hvis du vil købe et nyt hukommelsekort, anbefales det at købe* 

*SD-hukommelseskortet pga. hastigheden og muligheden for at låse det for at beskytte dine data. (Se [side 45](#page-44-6).)* 

## <span id="page-19-3"></span><span id="page-19-2"></span><span id="page-19-0"></span>*BLITZKONTROL*

Du kan ændre blitzindstillingen ved at trykke på  $\sharp$  BLITZ-knappen og iagttage ikonerne på LCD-monitoren.

#### **Modusen ændres hver gang du trykker på BLITZ-knappen.**

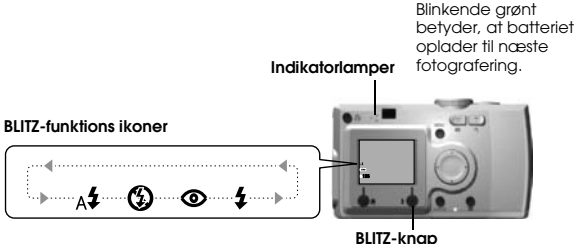

#### <span id="page-19-10"></span>*Bemærk:Sløret billede*

*Når du tager billeder ved indstillingen "No Flash" (Ingen blitz) eller "Forced Flash" (Tvungen blitz), (langsom synkro), vil lukkerhastigheden være langsommere end 1/30 s ved vidvinkel eller 1/60 s ved telefoto. Ved disse langsomme lukkerhastigheder og ved lidt lys kan billedet blive sløret på grund af kamerabevægelser, derfor vil en blinkende grøn indikatorlampe advare dig.*

### <span id="page-19-7"></span>*TDI*

#### *Fotografering med langsom synkro lukker*

<span id="page-19-6"></span>*Denne teknik gør det muligt at synkronisere blitzen med de langsomme lukkerhastigheder. I de fleste tilfælde bliver baggrunden mørk, hvis blitzen bruges i meget mørke omgivelser, men ved brug af indstillingen "Tvungen blitz" forlænges eksponeringstiden (Fotografering med langsom synkro lukker) og baggrunden bliver lysere. Det anbefales at anvende et fotostativ for at forhindre sløring.* 

#### <span id="page-20-2"></span>**Blitz ikonernes hovedfunktioner**

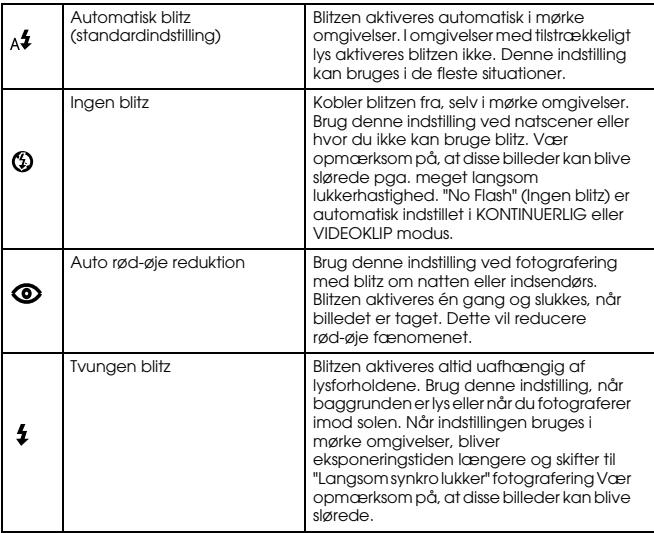

#### <span id="page-20-3"></span>**Blitzområde**

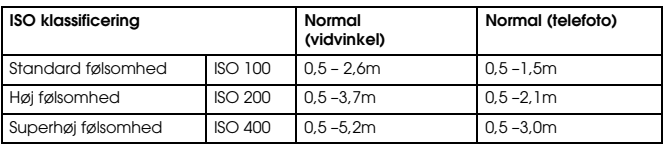

ISO følsomhed (se [side 32](#page-31-5).)

## <span id="page-20-0"></span>*BRUG AF SELVTIMEREN*

Brug selvtimeren, når du vil tage et billede af dig selv eller en gruppe, som du er med i. Denne funktion vil desuden eliminere sløring.

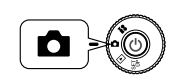

<span id="page-20-7"></span>**Drej drejekontakten til FOTO-MODUS og tænd kameraet med Tænd/Sluk-knappen.**

<span id="page-20-5"></span><span id="page-20-4"></span>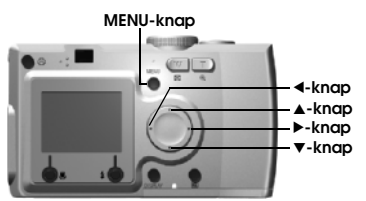

- 1. Tryk på MENU-knappen og vælg  $\circ$ ) SELVTIMER ved hjælp af < r**-knapperne.**
- 2. **Vælg enten 2 s eller 10 s ved hjælp af**  $\triangle$  $\blacktriangledown$ **-knapperne.**

## *TIP*

#### <span id="page-20-6"></span>*Kort selvtimer*

*Billeder taget om natten, ved solnedgang eller i MACRO-modus kan nemt blive slørede. Billedet bliver ofte sløret, når kameraet bevæges (fordi lukkeren er åben) mens der trykkes på lukkerknappen. Ved anvendelse af "Kort selvtimer" indstilles lukkeren til at udløse 2 sekunder efter, at der er trykket på knappen, hvilket hjælper til at tage billeder, der ikke er sløret. Lampen blinker hurtigt i 2 sekunder, inden lukkeren udløses.*

#### **3. Centrer billedet og tryk på LUKKER-knappen.**

I 10-sek. tilstanden blinker lampen langsomt i 8 sekunder og derefter hurtigere i de sidste 2 sekunder, inden lukkeren udløses. Der høres desuden et bip hvert sekund. Ved det hurtige blink lyder bip-lyden hvert halve sekund. Bip-lyden kan kobles fra. (Se [side 43](#page-42-4).)

<span id="page-20-1"></span>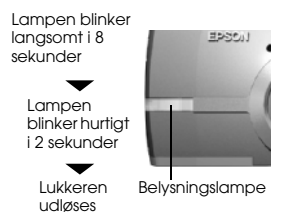

## *Bemærk:*

*Hvis du ønsker at stoppe processen efter, at du har trykket på lukkerknappen i selvtimer modus, skal du blot trykke på MACRO-knappen. EPSON anbefaler at du bruger et fotostativ eller anbringer kameraet på en flad vandret flade, når du bruger denne modus.*

## <span id="page-21-5"></span><span id="page-21-0"></span>*PLAYBACK SYSTEM*

Du kan afspille billeder og videoklip på flere måder.

## <span id="page-21-1"></span>*EN EFTER EN PLAYBACK*

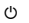

<span id="page-21-8"></span>**Drej drejekontakten til PLAYBACK-modus og tænd kameraet med Tænd/Sluk-knappen.** 

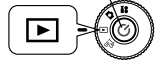

Kameraet bliver til en fremviser og vil afspille de billeder, du lige har taget.

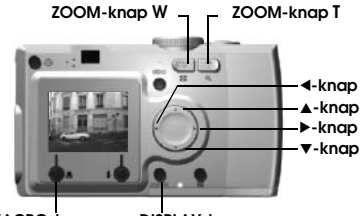

**MACRO-knap DISPLAY-knap**

#### **Tryk på**  $\triangleleft$  **-knappen for at vise det forrige billede. Tryk på** ► **-knappen for at vise det næste.**

Du kan slette dette billde ved at trykke på  $\bigcup$  MACRO-knappen. (Se [side 23](#page-22-1).)

Hver gang du trykker på DISPLAY-knappen, kan ikonerne på LCD-monitoren blive tændt eller slukket.

## <span id="page-21-2"></span>*VISNING AF FLERE BILLEDER*

LCD-monitoren kan vise 6 billeder ad gangen.

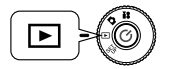

<span id="page-21-10"></span>**Drej drejekontakten til PLAYBACK-modus og tænd kameraet med Tænd/Sluk-knappen.**

**1. Tryk på W ZOOM-knappen for at vise 6 billeder ad gangen.**

**2. Skift billederne ved at trykke på ▲▼◀ ▶-knapperne.** 

For kun at få vist ét billede skal du trykke på **T** ZOOM-knappen.

## *Bemærk:*

- *Følgende symboler kan fremkomme på LCD-monitoren.*
- *: VIDEOKLIP [\(side 34](#page-33-4))*
- *: P.I.F. ramme [\(side 27](#page-26-4))*
- *: Data der ikke kan vises eller udskrives*

## <span id="page-21-3"></span>*FORSTØRRELSE AF BILLEDE PÅ LCD MONITOREN*

Således forstørres billeder op til 4X.

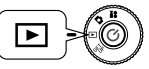

<span id="page-21-11"></span><span id="page-21-7"></span>**Drej drejekontakten til PLAYBACK-modus og tænd kameraet med Tænd/Sluk-knappen.**

## **Tryk på T ZOOM-knappen.**

**T**-knappen forstørrer billedet, og **W**-knappen reducerer det. Hvis du fortsætter med at trykke på **W**-knappen, vender billedet tilbage til normal størrelse.

Flyt indikationsområdet med ▲▼◀▶-knapperne.

Hver gang du trykker på DISPLAY-knappen, kan informations ikonerne på LCD-monitoren blive tændt eller slukket.

## <span id="page-21-4"></span>*SLIDESHOW*

Du kan afspille dine billeder i en serie. Du kan også rotere billederne.

<span id="page-21-6"></span>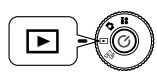

<span id="page-21-9"></span>**Drej drejekontakten til PLAYBACK-modus og tænd kameraet med Tænd/Sluk-knappen.**

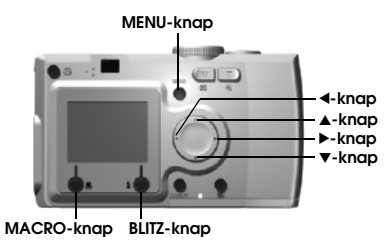

## **1. Tryk på MENU-knappen og vælg SLIDESHOW med**  $\blacklozenge$  **knapperne.**

#### *Bemærk:*

*Når du viser stilbilleder under dit slideshow, bliver billederne vist i 3 sekunder. Når slideshow'et starter, bliver både stilbilleder og VIDEOKLIP sekvenser afspillet kontinuerligt.*

**2. Tryk på BLITZ-knappen for at starte slideshow'et.**

Tryk på MACRO-knappen for at holde pause i slideshow'et. Tryk på MACRO-knappen igen for at genstarte slideshow'et. Tryk på  $\angle$  BLITZ-knappen for at forlade slideshow'et.

## <span id="page-22-0"></span>*HURTIG FOTOVISNING*

Således vises fotos, mens man stadig er i FOTO-MODUS.

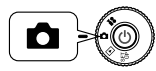

<span id="page-22-8"></span><span id="page-22-6"></span>**Drej drejekontakten til FOTO-MODUS og tænd kameraet med Tænd/Sluk-knappen.**

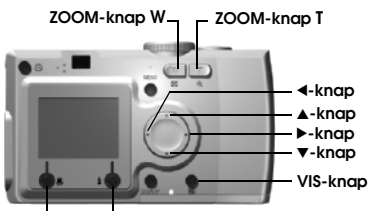

**MACRO-knap BLITZ-knap**

**Tryk på VIS-knappen. LCD-monitoren skifter til VIS-modus.**

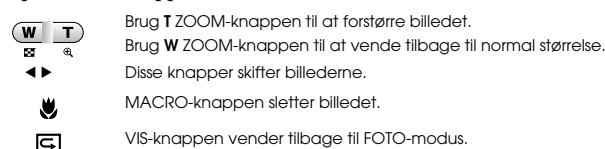

## <span id="page-22-3"></span><span id="page-22-1"></span>*SLETNING AF FILER*

Således sletter du fotos, du ikke ønsker at beholde.

## <span id="page-22-2"></span>*SLETNING AF ET ENKELT FOTO*

Sletning af ét billede ad gangen.

<span id="page-22-4"></span>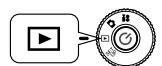

<span id="page-22-9"></span><span id="page-22-5"></span>**Drej drejekontakten til PLAYBACK-modus og tænd kameraet med Tænd-knappen.**

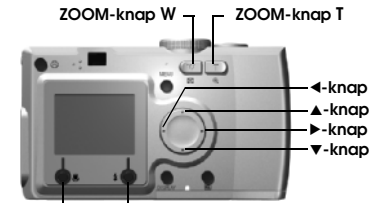

**MACRO-knap BLITZ-knap**

1. Vælg det billede, du ønsker at slette, med **4D**-knapperne. **Tryk derefter på MACRO-knappen.**

Tryk på **W** på ZOOM-knappen for at se 6 billeder ad gangen.

<span id="page-22-7"></span>**2.** Brug ▲▼-knapperne til at vælge "Delete this file" (Slet denne fil). **Tryk på BLITZ-knappen.**

Hvis du ikke ønsker at slette nogen filer, skal du trykke på MACRO-knappen.

*Hvis billedet er taget med et andet kamera og er blevet låst, vises meddelelsen "This file cannot be deleted because this file is locked or cannot be deleted." (Denne fil er låst og kan ikke slettes.). (Se [side 52.](#page-51-4))*

**3. Hvis der stadig findes data på hukommelseskortet, vender monitoren tilbage til PLAYBACK skærmen. Hvis der ikke er flere data, vises meddelelsen "No Images" (Ingen billeder).**

## <span id="page-23-0"></span>*SLETNING AF ALLE BILLEDER*

Du kan slette alle billeder fra hukommelsen på samme tid.

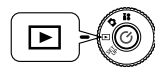

<span id="page-23-8"></span>**Drej drejekontakten til PLAYBACK-modus og tænd kameraet med T ænd/Sluk-knappen.**

**1. Vælg Delete (Slet) med MACRO-knappen.**

Tryk på **W** på ZOOM-knappen for at se 6 billeder ad gangen.

- 2. Vælg "Delete all files" (Slet alle filer). med ▲▼-knapperne.
- **3. Tryk på BLITZ-knappen. Meddelelsen "Delete all files?" (Slette alle filer?) vises. Tryk på MACRO-knappen for at slette alle filer.**

*Tryk på BLITZ-knappen for at annullere sletningen. Hvis hukommelseskortet er blevet låst af et andet kamera, vises meddelelsen "Some files are locked or could not be deleted." (Nogle filer er låst eller kunne ikke slettes.) på monitoren. (Se [side 52](#page-51-4).)*

**4. Når alle billeder er slettet, vises meddelelsen "No Images" (Ingen billeder) på monitoren.**

## <span id="page-23-1"></span>*ANVENDELSE AF BILLEDERNE*

## <span id="page-23-5"></span><span id="page-23-2"></span>*VISNING PÅ ET TV*

Brug AV-kablet til at forbinde kameraet til apparater, der kan vise video.

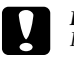

<span id="page-23-6"></span> *FORSIGTIG Kontrollér at kameraet er slukket, inden du begynder. Åbn tilslutningsd ækslet forsigtigt, så det ikke beskadiges.*

Åbn tilslutningsd ækslet og forbind AV-kablet mellem kameraet og TV'et.

<span id="page-23-7"></span>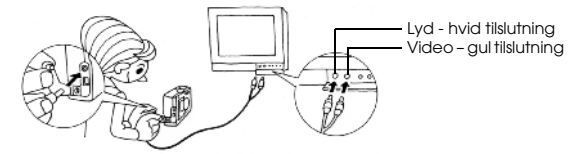

## *Bemærk:*

 *Kontrollér at "Video-out" (Video-ud) indstillingen passer til dit lands tekniske TV-standard. Den er indstillet til NTSC (den japanske standard) fra fabrikken. (For ændring af indstillingen, se [side 45](#page-44-5).)*

## <span id="page-23-3"></span>*EKSPORTERING AF BILLEDER TIL EN COMPUTER*

Således overføres dine billeder direkte til en computer.

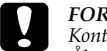

 *FORSIGTIG Kontrollér at kameraet er slukket, inden du begynder. Åbn tilslutningsd ækslet forsigtigt, så det ikke beskadiges.*

Åbn tilslutningsd ækslet og forbind PC-kablet mellem kameraet og computeren.

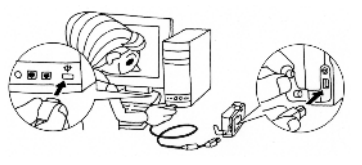

Afhængig af din computers styresystem kan det v ære nødvendigt at installere driversoftware. Driversoftwaren findes på den medfølgende CD-ROM. For yderligere information refereres til Digitalkamera softwarevejledningen.

## <span id="page-23-4"></span>*BEARBEJDNING AF BILLEDER PÅ EN COMPUTER*

"EPSON Photo!4" og "EPSON PhotoQuicker" digital fotosoftware er inkluderet med dit kamera.

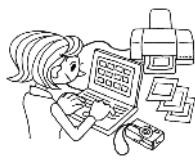

## **EPSON Photo!4 funktioner**

Med denne software kan du nemt gemme, gennemse og arrangere dine digitale billeder. L æs vejledningen der følger med CD'en.

## **EPSON PhotoQuicker funktioner**

Med denne software kan du udskrive og forbedre dine billeder ligesom din lokale fotohandler.

Læs vejledningen der følger med CD'en.

## *Bemærk:*

 *Når billeder, der er taget med P.I.F. funktionen overføres til din computer, bliver sammenkædningen mellem billedet og rammen afbrudt.*

## <span id="page-24-0"></span>*DIREKTE UDSKRIVNING FRA KAMERA TIL PRINTER*

Du kan nemt udskrive et valgt billede ved at trykke på PRINT-knappen på kameraet. Da dette kamera er digitalt, kan du udskrive valgte billeder, mens du ser dem, og derved lave en samling af udskrevne billeder uden brug af en computer. (Se [side 36](#page-35-6))

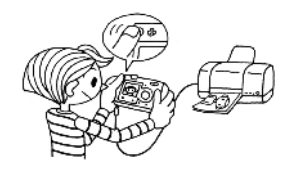

## <span id="page-24-3"></span><span id="page-24-1"></span>*BRUG AF AC-ADAPTEREN*

Således tilsluttes AC-adapteren. Når du bruger funktionen DIREKTE UDSKRIVNING, eller når du har tilsluttet kameraet til en computer eller et TV, kan du bruge AC-adapteren, så du ikke skal tage hensyn til batteriernes levetid.

## <span id="page-24-2"></span>*SÅLEDES TILSLUTTES AC-ADAPTEREN*

#### *BEMÆRK*

- ❏ *Kontrollér at kameraet er slukket, når AC-adapteren tilsluttes.*
- ❏ *Det anbefales at bruge AC-adapteren, når funktionen DIREKTE UDSKRIVNING anvendes.*

<span id="page-24-6"></span>❏ *AC-adapteren genoplader IKKE de batterier, der findes i kameraet.*

**AC-adapter (MODEL nr.A211H) AC-adapter AC-kabel**

<span id="page-24-5"></span><span id="page-24-4"></span>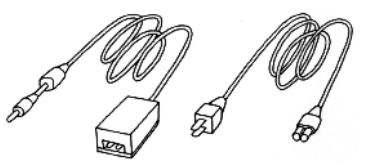

**Tilslut AC-adapteren som vist på figuren.**

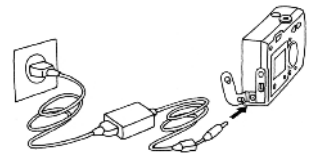

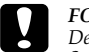

*FORSIGTIG Der må ikke bruges noget udstyr, der ikke er angivet i håndbogen. Se [side 4](#page-3-3) for sikkerhedsinstruktioner.*

*For L-300/200, brug kun den medleverede AC-adapter (MODEL nr. A211H). Desuden må denne AC-adapter ikke bruges til andet elektrisk udstyr.*

# *Kapitel 3*

# <span id="page-25-0"></span>*AVANCEREDE FUNKTIONER*

## <span id="page-25-1"></span>*DISPLAY & MENU-KNAP INDSTILLINGER*

<span id="page-25-4"></span>Funktioner på DISPLAY-knappen og MENU-knappen.

## <span id="page-25-2"></span>*DISPLAY-KNAP FUNKTIONER*

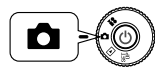

**Drej drejekontakten til FOTO-MODUS og tænd kameraet med Tænd/Sluk-knappen.**

**Tryk på DISPLAY-knappen for at tænde og slukke betjeningsikonerne. Hver gang du trykker på DISPLAY-knappen, skifter monitoren mellem betjeningsikoner TIL/betjeningsikoner FRA og LCD-monitor FRA.**

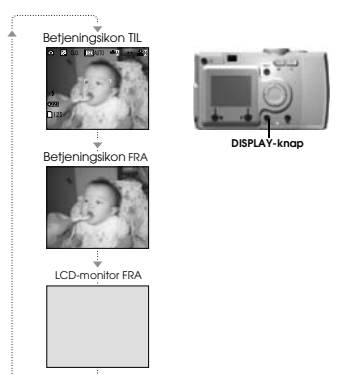

## <span id="page-25-7"></span><span id="page-25-5"></span><span id="page-25-3"></span>*MENU-KNAP FUNKTIONER*

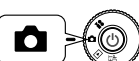

**Drej drejekontakten til FOTO-MODUS og tænd kameraet med Tænd/Sluk-knappen.**

<span id="page-25-8"></span><span id="page-25-6"></span>**1. Tryk på MENU-knappen og menuen fremkommer på LCD-monitoren. Hver gang du trykker på MENU-knappen, kan du koble menuen TIL eller FRA.** 

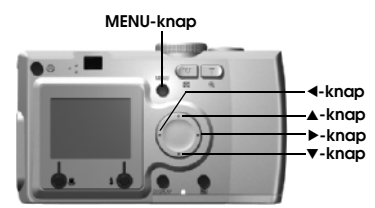

**2. Når du trykker på MENU-knappen i FOTO-modus, kan du bruge**  l r**-knapperne til at rulle gennem menuen. I PLAYBACK modus blive menu-emnerne aktive, hver gang du trykker på 4 -**knapperne.

## <span id="page-26-4"></span><span id="page-26-0"></span>*PRINT Image Framer (P.I.F.) FUNKTION*

PRINT Image Framer (P.I.F.) tilføjer en ramme til dit billede, når det optages. Du kan derefter vælge DIREKTE UDSKRIVNING for at udskrive det sammensatte billede med ramme.

### **PRINT Image Framer ILLUSTRATION**

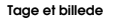

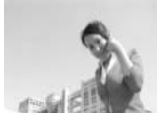

Der findes også lodrette rammer. Den viste ramme er blot et eksempel.

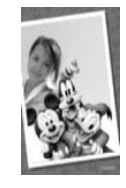

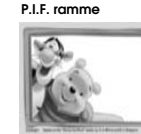

<span id="page-26-7"></span>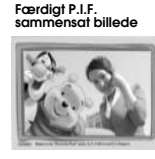

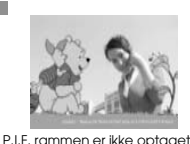

på det originale billede, med er sammenkædet med det. De to dele kombineres under udskrivningen.

Der kan maksimalt være 2 forskellige rammer i kameraets hukommelse ad gangen. Kameraet leveres med 1 ramme indlæst i hukommelsen. Det medfølgende SD-hukommelseskort indeholder 10 forskellige rammer. Du kan finde flere rammer på CD-ROM'en og på EPSON's website.

## *TIP*

 *Når du bruger P.I.F. modus, vises der en grøn linje på på LCD-monitoren. Når du tager billedet, skal du sørge for at den grønne linje er øverst på rammen.*

#### *Bemærk:*

#### *P.I.F. optagelse og udskrivning*

*I P.I.F. modus bruger du P.I.F. rammer, som du tidligere har indlæst i kameraet. Vælg en og tag et billede. Billedet udskrives i denne ramme, når du anvender DIREKTE UDSKRIVNIG. Du kan vælge at udskifte rammen med en anden inden udskrivningen.* 

*Når du overfører et billede, der er taget i P.I.F. modus, til en computer, mister du sammenkædningen mellem billedet og P.I.F. rammen.* 

### *BEMÆRK*

 *Billeder, der er taget i P.I.F. modus, indstillet i DPOF format og gemt på et hukommelseskort, vil på en Stylus Photo 935 blive udskrevet med den første ramme, der er gemt i printeren.* 

## <span id="page-26-3"></span><span id="page-26-1"></span>*PRINT Image Framer (P.I.F.) FOTOGRAFERING*

## <span id="page-26-2"></span>*TAGE BILLEDER INDENFOR RAMMEN*

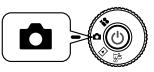

<span id="page-26-6"></span>**Drej drejekontakten til FOTO-MODUS og tænd kameraet med Tænd/Sluk-knappen.**

<span id="page-26-5"></span>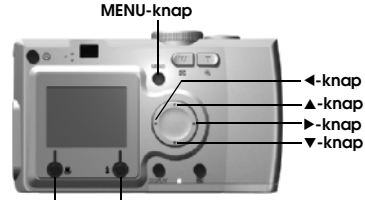

#### **MACRO-knap BLITZ-knap**

- **1. Tryk på MENU-knappen og brug derefter**  $\blacktriangle$  **-knapperne til at <b>r markere P.I.F. Tryk på BLITZ-knappen for at vælge denne funktion.**
- **2.** Find den ønskede ramme ved at trykke på ▲▼-knapperne. Vælg den **ved hjælp af BLITZ-knappen.**

Tryk på MACRO-knappen for at vende tilbage til normal visning.

**3. Det sammensatte P.I.F. billede vises på monitoren. Nu kan du tage billedet.**

#### *Bemærk:*

*Rammen vises på LCD-monitoren som et sort/hvidt billede.*

Tryk på MACRO-knappen for at vende tilbage til normal visning

#### *Bemærk:*

*Når du trykker på MENU-knappen igen, skifter ikonerne på monitoren. Derefter kan du vælge BLITZ og MACRO indstillinger på sædvanlig måde, selvom rammen forbliver synlig.*

## <span id="page-27-0"></span>*VISE ET P.I.F. BILLEDE*

Du kan se, hvilken ramme der er tilføjet, ved hjælp af VIS-funktionen.

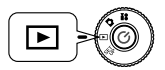

<span id="page-27-7"></span><span id="page-27-6"></span>**Drej drejekontakten til PLAYBACK-modus og tænd kameraet med Tænd-knappen.**

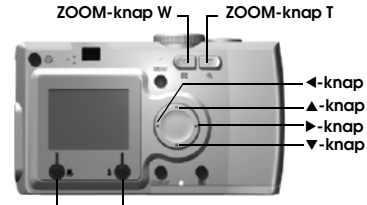

**MACRO-knap BLITZ-knap**

**1. Vælg PREVIEW ved hjælp af BLITZ-knappen.**

Hvis der ikke findes billeder med tilføjede rammer, vises PREVIEW-menuen ikke.Tryk på **W** på ZOOM-knappen for at se 6 billeder ad gangen.

**2. Billedet vises med rammen tilføjet.**

#### *Bemærk:*

*Rammen kan ikke udskiftes på dette tidspunkt, men den kan skiftes eller slettes inden udskrivning. (se [side 39](#page-38-3).)*

Tryk på MACRO-knappen for at vende tilbage til PLAYBACK-modus.

### *TIP*

 *Ved at trykke på "***T***"-zoom-knappen zoomes der ind på billedet, og ved at trykke på "***W***"-knappen zoomes der ud fra billedet.*

*Du kan skifte den del af billedet, der er indenfor rammen ved hjælp af* ▲▼◀ r*-knapperne.*

## <span id="page-27-4"></span><span id="page-27-1"></span>*UDSKIFTNING AF RAMMER*

<span id="page-27-5"></span>For at tilføje eller skifte de rammer, der findes i kameraets hukommelse, skal du indsætte et hukommelseskort, der allerede har nye rammer i hukommelsen. Rammer kan findes på den medfølgende CD-ROM eller på EPSON's website.

## <span id="page-27-2"></span>*BRUG AF DEN MEDFØLGENDE CD-ROM*

### *BEMÆRK*

 *Du skal bruge en computer med et CD-ROM drev. Du skal desuden forinden have installeret værktøjet "PRINT Image Framer".*

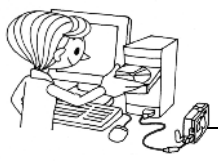

Overføre til et hukommelseskort.

For yderligere information vedr. EPSON PRINT Image Framer henvises til EPSON's online hjælp.

## <span id="page-27-3"></span>*DOWNLOADING FRA INTERNETTET*

## *BEMÆRK*

 *Du skal bruge en computer, der er tilsluttet internettet. Du skal desuden installere værktøjet PRINT Image Framer.*

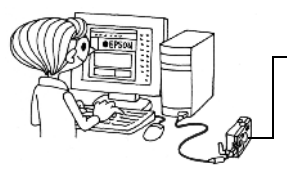

Overføre til et hukommelseskort.

Yderligere information kan findes i online hjælp på EPSON's website.

#### *BEMÆRK*

Følgende instruktioner forudsætter, at du allerede har indlæst rammer fra et *SD-hukommelseskort i kameraets hukommelse.*

## <span id="page-28-6"></span><span id="page-28-0"></span>*SLETNING AF RAMMER*

Således slettes rammer, der er gemt i kameraets hukommelse eller på hukommelseskortet. Det er nødvendigt at gøre dette for at tilføje nye rammer, når en af hukommelserne er fuld.

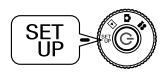

<span id="page-28-13"></span>**Drej drejekontakten til OPS ÆTNING-modus og tænd kameraet med Tænd-knappen.**

- **1. Brug ▲▼-knapperne til at vælge "P.I.F. Frames" (P.I.F. rammer), og tryk derefter enten på ▶-knappen eller ↓ BLITZ-knappen.**
- **2. For at slette de rammer, der findes i kameraets hukommelse, skal du**  bruge ▲▼-knapperne til at vælge de rammer, du ikke ønsker.

Du kan også trykke på BLITZ-knappen for at få adgang til "In Memory Card" (I hukommelseskortet).

#### *Bemærk:*

*For at slette de P.I.F. rammer, der findes på hukommelseskortet, skal du bruge*  r*knappen til at v ælge "In Memory Card" (I hukommelseskortet). Brug*  ud*-knapperne til at v ælge de rammer, du ikke ønsker.*

*Du kan også trykke på BLITZ-knappen for at få adgang til "In Camera" (I kameraet).*

**3. For at slette den valgte fil skal du trykke på MACRO-knappen. Der vises en bekræftelsesmeddelelse på monitoren. Tryk på BLITZ-knappen for at bekr æfte sletningen.**

Tryk på MACRO-knappen for at stoppe sletningen.

## <span id="page-28-5"></span><span id="page-28-1"></span>*INSTALLERE RAMMER*

Således installeres rammer fra hukommelseskortet til kameraets hukommelse og omvendt. Du kan gemme op til 2 rammer i kameraet.

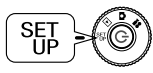

**Drej drejekontakten til OPS ÆTNING-modus og tænd kameraet med T**

**1. Brug ▲▼-knapperne til at vælge "P.I.F. Frames" (P.I.F. rammer), og tryk derefter enten på ▶-knappen eller ▲ BLITZ-knappen.** 

**2. Hvis du ønsker at installere rammer fra hukommelseskortet til** kameraet, skal du bruge▶-knappen til at vælge "In Memory Card" (I **hukommelseskortet), og derefter ▲▼-knapperne for at vælge den ønskede ramme.** 

Rammen slettes ved at trykke på MACRO-knappen.

#### <span id="page-28-9"></span>*Bemærk:*

 *Hvis du vil overføre de rammer, der findes i kameraet, skal du bruge*  l*-knappen til at vælge "In Camera" (I kamera). Brug ▲▼-knapperne til at vælge de ønskede rammer.* 

*Rammen slettes ved at trykke på MACRO-knappen.*

**3. Når du trykker på BLITZ-knappen, vises der en bekr æftelsesmeddelelse på monitoren. Tryk på BLITZ-knappen igen for at installere rammen.**

Tryk på MACRO-knappen for at stoppe processen.

#### *Bemærk:*

*Hvis der ikke er tilstrækkelig ledig hukommelse på enten kameraet eller hukommelseskortet, fremkommer meddelelserne "Not enough free space on the memory card" (Ikke tilstr ækkelig fri plads på hukommelseskortet) eller "Not enough space in the camera's memory" (Ikke tilstr ækkelig fri plads i kameraets hukommelse) på monitoren. I dette tilfælde er det nødvendigt at slette de rammer, du ikke har brug for, så der bliver tilstr ækkelig plads til en ny ramme.*

## <span id="page-28-7"></span><span id="page-28-4"></span><span id="page-28-2"></span>*MACRO-MODUS*

Med MACRO-modus kan du fokusere på emner indenfor en afstand på 11 – 50 cm fra kameraet.

<span id="page-28-10"></span>Når du tager billeder af objekter, der er 50 cm eller mere fra kameraet, skal du indstille kameraet til NORMAL-modus. (Se [side 15](#page-14-3).)

## <span id="page-28-11"></span><span id="page-28-8"></span><span id="page-28-3"></span>*FOTOGRAFERING I MACRO-MODUS*

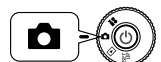

**ænd-knappen. Drej drejekontakten til FOTO-MODUS og t ænd kameraet med Tænd/Sluk-knappen.**

## <span id="page-28-12"></span>**Tryk på MACRO-knappen for at skifte til macro-modus.**

I MACRO-modus er zoom-funktionen automatisk låst på **W**. Du kan ikke bruge ZOOM-knapperne.

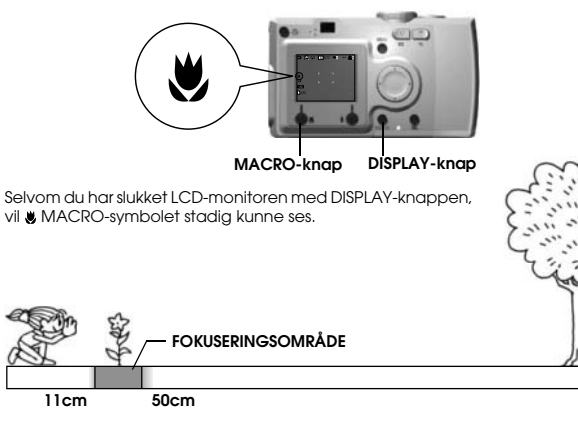

#### *BEMÆRK*

 *Vær opmærksom på parallakse problemet, når du tager billeder i MACRO-modus ved hjælp af søgeren og med slukket LCD-monitor. (Se [side 16](#page-15-2).) Hvis blitzen bruges ved fotografering meget tæt på, kan billedet blive overeksponeret. Se [side 20](#page-19-2) for yderligere information om blitzområde.*

## <span id="page-29-0"></span>*KONTINUERLIG FOTOGRAFERING*

Du kan optage kontinuerlige billeder ved at holde LUKKER-knappen nede.

## <span id="page-29-1"></span>*KONTINUERLIG FOTOGRAFERING*

### *BEMÆRK*

*Blitzen virker ikke under kontinuerlig fotografering.*

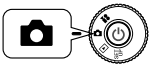

**Drej drejekontakten til FOTO-modus og tænd kameraet med Tænd/Sluk-knappen.**

1. Tryk på MENU-knappen og vælg **hander INTINUERLIG FOTOGRAFERING ved hjælp af <1 - knapperne.** 

- **2. Vælg TIL med ▲▼-knappeRnE.**
- **3. Der optages kontinuerlige billeder, mens LUKKER-knappen er trykket helt ned.**

<span id="page-29-5"></span>Når der trykkes på DISPLAY-knappen, erstatter I KONTINUERLIG symbolet. **BLITZ** symbolet.

### **TABEL FOR KONTINUERLIG FOTOGRAFERING**

<span id="page-29-9"></span>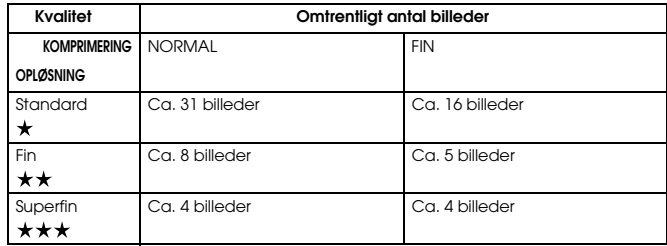

## <span id="page-29-10"></span><span id="page-29-6"></span>*BEMÆRK*

<span id="page-29-11"></span><span id="page-29-8"></span><span id="page-29-7"></span> $\infty$ 

 *Det totale antal billeder vil afhænge af kvaliteten, komprimeringen, den resterende hukommelse på hukommelseskortet og fotograferingsbetingelserne.*

## <span id="page-29-4"></span><span id="page-29-2"></span>*SCENEMODI*

Når du bruger en programmeret SCENE-modus, bliver kameraet automatisk konfigureret til de bedste fotograferingsindstillinger til situationen.

Ved at vælge den rigtige modus kan du automatisk tage de bedste fotos. Og kombineret med P.I.M. udskrivning (se [side 36](#page-35-7)), bliver resultatet meget flot.

## <span id="page-29-3"></span>*VALG AF SCENEMODUS*

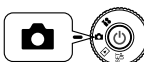

<span id="page-29-12"></span>**Drej drejekontakten til FOTO-modus og tænd kameraet med Tænd/Sluk-knappen.**

**1. Tryk på MENU-knappen og vælg Scenemodus ved hjælp af**  l r**-knapperne.**

#### 2. Brug ▲▼-knapperne til at vælge den ønskede SCENE-modus.

#### *Bemærk:*

#### *BLITZ styring i SCENE-modus*

*Du kan bruge enhver blitz-indstilling (se [side 20](#page-19-2).) i SCENE-modus. Vær opm ærksom på, at anvendelse af enten INGEN BLITZ eller TVUNGEN BLITZ ved mørke scener vil forl ænge eksponeringstiden (lukkerhastighed) op til 1/2 sek., hvilket kan give slørede billeder. Det anbefales at anvende et fotostativ for at forhindre sløring.*

## <span id="page-30-11"></span><span id="page-30-0"></span>*NORMAL MODUS*

Denne modus er den bedste til de fleste billeder. BLITZEN fungerer automatisk baseret på det tilg ængelige lys på emnet. LUKKER-hastigheden vælges desuden til minimering af sløring.

## <span id="page-30-9"></span><span id="page-30-1"></span>*LANDSKABS MODUS*

Denne modus er den bedste til brede landskaber. BLITZEN deaktiveres og dybdeskarpheden forøges. Ved svage lysforhold er lukkerhastigheden langsommere, så du kan tage nat-scener. Brug et fotostativ for at forhindre sløring.

## <span id="page-30-12"></span><span id="page-30-2"></span>*PORTRÆT MODUS*

Denne modus er beregnet til personlige portr ætter. Dybdeskarpheden reduceres  $(1-3m)$  og  $\overline{B}$ LITZEN indstilles automatisk til reduktion af rød-øje effekt.

Når du bruger TVUNGEN BLITZ i mørke omgivelser, indstilles funktionen LANGSOM SYNKRO LUKKER (se [side 20](#page-19-2).), hvorved du kan tage billeder med en lysere baggrund. Det anbefales at anvende et fotostativ for at forhindre sløring.

#### <span id="page-30-10"></span>*BEMÆRK*

*Når der er valgt en SCENE modus, vil valg af MACRO ændre kameraindstillingerne til NORMAL modus. Hvis du annullerer MACRO, forbliver kameraindstillingerne i NORMAL modus.*

#### *Bemærk:*

#### *Ved anvendelse af SCENE modus*

*Anvendelse af SCENE modus sammen emd Exif 2.2 softwaren og PRINT Image Matching II vil give de bedst mulige udskrifter.*

#### *Bemærk:*

#### *Andre kameraindstillinger og funktioner i SCENE modus*

*Selvimer, eksponeringsindstilling, opløsning, kontinuerlig fotografering, digital zoom, rammer, osv. påvirkes ikke af SCENE modus.*

## <span id="page-30-3"></span>*HVIDBALANCE*

Hvidbalance funktionen justerer kameraet til forskellige lysforhold. På denne måde får hvid farve samme udseende i enhver situation. Kameraet har to hvidbalance modi; automatisk og manuel. I manuel modus kan du ændre farveindstillingerne efter eget ønske.

#### *TDI*

#### *Hvidbalance og farvetemperaturer.*

*Lys findes i mange forskellige farver fra højtemperatur kilder som solen, som er mere blåt, til lavtemperatur glødelamper, som er mere rødt. Det menneskelige øje tilpasser sig automatisk til disse forskelle, så tingenes farver normalt ser ens ud for os under de fleste lysforhold. Derimod skal kameraets lysfølere nogle gange indstilles for at danne de mest naturlige farver under s ærlige betingelser.*

## <span id="page-30-4"></span>*AUTOMATISK HVIDBALANCE*

I denne modus registrerer kameraet automatisk lyskilden og korrigerer farverne, så du får samme hvide farve under alle lysforhold. Vi anbefaler, at du ofte bruger kameraet i denne modus.

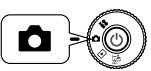

<span id="page-30-7"></span><span id="page-30-6"></span>**Drej drejekontakten til FOTO-modus og t ænd kameraet med Tænd/Sluk-knappen.**

- **1. Tryk på MENU-knappen og brug**  l r**-knapperne til at v ælge HVIDBALANCE.**
- **2. Vælg AUTO ved hj ælp af** ud**-knapperne.**

## <span id="page-30-5"></span>*MANUELT VALG AF HVIDBALANCE*

Du kan v ælge specielle hvidbalanceindstillinger til at arkivere mere naturlige farver under særlige betingelser; DAYLIGHT (dagslys), CLOUDY (skyet), INCANDESCENT (glødelampe) og FLUORESCENT (fluorescerende).

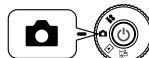

<span id="page-30-8"></span>**Drej drejekontakten til FOTO-modus og t ænd kameraet med T ænd/Sluk-knappen.**

- **1. Tryk på MENU-knappen og brug**  l r**-knapperne til at v ælge HVIDBALANCE.**
- 2. Brug ▲▼-knapperne til at vælge den bedste indstilling mellem auto, **daylight (dagslys), cloudy ( skyet), incandescent ( glødelampe) og fluorescent ( fluorescerende).**

### *TIPEffektiv anvendelse af manuel HVIDBALANCE*

- ❏ *Billeder, der tages ved fluorescerende lys, har tendens til at blive grønlige. Brug indstillingen FLUORESCENT (FLUORESCERENDE) til at korrigere dette.*
- ❏ *Glødelampelys har tendens til at give emnerne på billederne et rødgult udseende. Ved anvendelse af indstillingen DAYLIGHT (DAGSLYS) vil de rødgule farver ved solnedgang forblive således.*

## <span id="page-31-5"></span><span id="page-31-0"></span>*LYSFØLSOMHED*

En rulle film i et kamera har en fast lysfølsomhed, men et digitalkamera er mere fleksibelt. Du kan på ethvert tidspunkt foretage manuel ændring af lysfølsomheden til et bestemt formål, eller lade kameraet v ælge den automatisk.

## *TDI*

<span id="page-31-6"></span>*Generelt vil en højere (ISO) lysfølsomhed give lettere fokusering og mindre risiko for sløring. Imidlertid vil dine fotos blive mere grovkornede og miste farveklarhed. Overvej fotograferingsbetingelserne og de resultater, du ønsker, inden du indstiller ISO.*

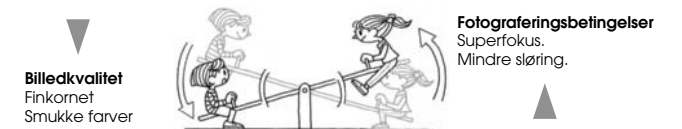

## <span id="page-31-1"></span>*SKIFTE TIL AUTOMATISK FØLSOMHED MODUS*

Kameraet er indstillet til AUTO modus fra fabrikken, så det er ikke nødvendigt at ændre noget for at bruge denne modus, når du starter. Denne indstilling er den bedste for de fleste fotograferinger. Statusen bekr æftes på LCD-monitoren. Du kan indstille denne funktion under fotografering med søgeren.

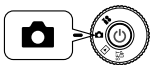

**Drej drejekontakten til FOTO-modus og t ænd kameraet med Tænd/Sluk-knappen.**

- 1. Tryk på MENU-knappen og brug ◀▶-knapperne til at vælge **Følsomhed.**
- **2. Vælg AUTO ved hjælp af ▲▼-knapperne.**

## <span id="page-31-2"></span>*MANUEL INDSTILLING AF LYSFØLSOMHED*

Du kan ændre følsomheden til manuel styring. Brug denne modus, når du forventer sløringsproblemer pga. kamerabev ægelser, når du vil styre dybdeskarpheden og når du vil styre BLITZ-området.

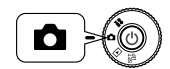

<span id="page-31-8"></span>**Drej drejekontakten til FOTO-modus og t ænd kameraet med Tænd/Sluk-knappen.**

- **1. Tryk på MENU-knappen og brug ◀▶-knapperne til at vælge Følsomhed.**
- **2. Brug ▲▼-knapperne til at vælge den ønskede følsomhed: [100] [200] eller [400].**

## *TIP*

#### *Situationer for manuel styring af følsomhed.*

- ❏*Når billedet er for mørkt, men blitzen ikke kan bruges. Når billedet er sløret, men blitzen ikke kan bruges.*
- ❏ *Når du er nødt til at flytte kameraet for at tage et billede. Når objektet er sløret på grund af bev ægelse ved høj hastighed.*
- ❏*Når du forventer problemer i MACRO modus eller en "t æt på" situation. Når du får slørede resultater i MACRO modus eller i en "t æt på" situation.*
- ❏*Når du ønsker at fotografere et fjerntliggende objekt med BLITSEN. Du kan udvide BLITZ området ved at forøge følsomheden.*

## <span id="page-31-4"></span><span id="page-31-3"></span>*FORETAGE EKSPONERINGSINDSTILLINGER*

<span id="page-31-7"></span>Eksponeringen justeres for at hj ælpe styring af, hvor meget lys der rammer CCD'en. Dette påvirker lysforholdende for hele billedet. Det er normalt ikke nødvendigt at foretage manuelle indstillinger, men det er muligt at forøge + eller reducere – eksponeringen, så den passer til et bestemt formål. Det anbefales at disse justeringer anvendes, når der fotograferes imod solen eller når der er en meget lys baggrund, hvod de automatiske følere evt. ikke fungerer korrekt.

## <span id="page-32-0"></span>*JUSTERINGER*

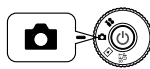

**Drej drejekontakten til FOTO-modus og tænd kameraet med Tænd/Sluk-knappen.**

- **1. Tryk på MENU-knappen og brug**  $\blacklozenge$  **<b>F**-knapperne til at vælge **EKSPONERINGSINDSTILLING.**
- 2. **Vælg indstillingsværdien ved hjælp af**  $\blacktriangle$  $\blacktriangledown$ **-knapperne.**

*Effekter af eksponeringsindstilling*

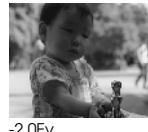

<span id="page-32-5"></span><span id="page-32-4"></span>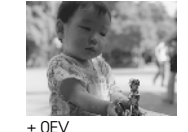

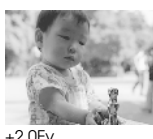

*Bemærk:*

*Eksponeringsindstillingens område er fra –2,0 EV til +2,0 EV ved programmeret fotografering. Der er 9 trin på hver 0,5 EV. Du kan bekræfte indstillingen på display panelet på LCD-monitoren. (Se side [15,](#page-14-4) [26](#page-25-0).) Du kan også indstille værdien, mens du fotograferer ved hjælp af SØGEREN.*

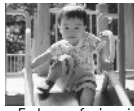

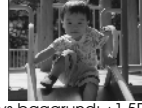

Fotografering imod solen eller en lys baggrund: +1,5EV

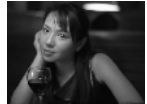

Lav eksponering: -1,0Ev Høj eksponering: +2,0Ev

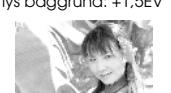

## *TIP*

### *Effektiv brug af eksponeringsindstillings knapperne*

### *+ justeringer*

- ❏ *For at gøre hvide objekter mere hvide, især billeder af hvidt papir i MACRO modus, eliminering af grå toner.*
- ❏ *For at gøre billedet lysere af genstande, der har solen i baggrunden.*
- ❏ *For at gøre genstande lysere, som befinder sig i meget lyst reflekteret lys, som f.eks. en strand, i sneen eller imod en hvid væg. (Baggrunden bliver evt. udvisket hvid, men genstandene vises tydeligt.)*

## *- justeringer*

- ❏ *For at gøre en sort genstand mere sort, eliminere grå toner.*
- ❏ *Når emnet er oplyst af en spotlight på en scene.*
- ❏ *For at balancere lysstyrken ved fotografering af emner imod en baggrund som f.eks. en sort væg.*

## <span id="page-32-1"></span>*NULSTILING TIL STANDARDMODUS*

Således nulstilles alle indstillinger til standardmodus.

## <span id="page-32-2"></span>*NULSTILING TIL STANDARDMODUS*

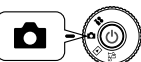

<span id="page-32-6"></span><span id="page-32-3"></span>**Drej drejekontakten til FOTO-MODUS og tænd kameraet med Tænd/Sluk-knappen.**

**1. Tryk på MENU-knappen og vælg <b>[45] NULSTIL STANDARD** ved hiælp af <**P**-knapperne.

Når der trykkes på  $\frac{1}{4}$ -BLITZ-knappen, vises der er meddelelse på **monitoren.**

**2. For at nulstille til standarmodus skal du trykke på MACRO-knappen for at bekræfte nulstillingen (OK).**

Tryk på BLITZ-knappen for at annullere nulstillingen.

## <span id="page-33-0"></span>*VISNING AF OPTAGNE BILLEDDATA*

Således vises tekniske data for optagne billeder.

## <span id="page-33-1"></span>*VISNING AF OPTAGNE BILLEDDATA*

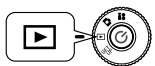

<span id="page-33-13"></span>**Drej drejekontakten til PLAYBACK-modus og tænd kameraet med Tænd-knappen.**

**1. Tryk på MENU-knappen og vælg INFORMATION ved hjælp af ◀▶-knapperne.** 

Billeddataene vil fremkomme på LCD-monitoren.

Tryk på <- knappen for at vende tilbage til MENUEN.

**2. Tryk på ▼-knappen for at se resten af dataene for dette billede.** Tryk på ▲-knappen for at se den forrige dataskærm.

## <span id="page-33-4"></span><span id="page-33-2"></span>*VIDEOKLIP*

Således optages et VIDEOKLIP med lyd, afspilles og slettes videoklip.

## <span id="page-33-3"></span>*OPTAGE ET VIDEOKLIP*

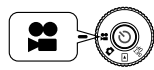

<span id="page-33-11"></span>**Drej drejekontakten til VIDEOKLIP-modus og tænd kameraet med Tænd/Sluk-knappen.**

**1. Menuen VIDEOKLIP vil fremkomme på LCD-monitoren.**

## *BEMÆRK*

 *Der optages lys sammen med VIDEOKLIP'ET. Sørg for ikke at dække over mikrofonen under optagelse.*

**2. Tryk på LUKKER-knappen for at starte optagelse af VIDEOKLIP'ET.**

Øverste venstre hjørne af monitoren vil vise VIDEOKLIP ikonet og øverste højre hjørne vil vis sekunderne, indtil kameraets hukommelse er fuld.

## **3. Tryk på LUKKER-knappen igen for at stoppe optagelsen.**

Efter at du har afsluttet optagelsen, bliver sekvensen eksporteret til hukommelseskortet. Når denne eksport er afsluttet, kan du fortsætte med at optage.

## *BEMÆRK*

 *Når du optager et VIDEOKLIP, skal du indstille fokus på normal måde inden optagelsen. Når du har startet optagelsen, kan fokus ikke ændres, og zoom-knapperne fungerer ikke.*

## *Bemærk:*

## *Valg af VIDEOKLIP opløsning*

<span id="page-33-5"></span>*Når du trykker på MENU-knappen i VIDEOKLIP modus, vises Opløsning-skærmen på monitoren.*

*Brug* ▲▼-knapperne til at vælge mellem 320 X 240 eller 160 X 120 pixels. *Opløsning-skærmen forsvinder, når du trykker på MENU-knappen igen.*

<span id="page-33-12"></span><span id="page-33-9"></span>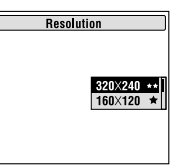

## *Bemærk:*

*VIDEOKLIP filer er meget store. Kontrollér at du har tilstrækkelig fri hukommelse, inden du starter.*

<span id="page-33-10"></span><span id="page-33-6"></span>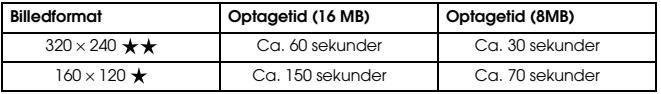

<span id="page-33-8"></span><span id="page-33-7"></span>*Der installeres desuden rammedata på det indsatte SD-hukommelseskort. Dette kan reducere det totale antal angivet i tabellen.*

## <span id="page-34-0"></span>*AFSPILLE ET KLIP*

Du kan se et videoklip ved hjælp af LCD-monitoren.

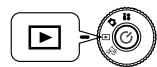

<span id="page-34-5"></span>Drej drejekontakten til PLAYBACK-modus og tænd **kameraet med Tænd-knappen.**

## 1. Vælg en sekvens ved hjælp af **4**  $\blacktriangleright$ -knapperne.

Information om VIDEOKLIP'et vil fremkomme på LCD-monitoren.

### *Bemærk:*

 *Tryk på* **W** *ZOOM-knappen, hvis du ønsker at se flere billeder samtidig. ikonet vises for VIDEOKLIP.*

## **2. Tryk på BLITZ-knappen for at afspille et VIDEOKLIP.**

<span id="page-34-3"></span>Tryk på MACRO-knappen for at holde pause i afspilningen. Tryk på MACRO-knappen igen for at genoptage afspilningen.

## *Bemærk:*

#### *Højttalerstyrke*

*Du kan indstille højttalerstyrken ved hjælp af* ▲▼-knapperne.

## <span id="page-34-1"></span>*SLETNING AF VIDEOKLIP*

Sletning af VIDEOKLIP fra SD-hukommelseskortet. (se [side 23\)](#page-22-3)

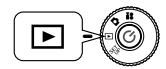

<span id="page-34-6"></span><span id="page-34-4"></span>**Drej drejekontakten til PLAYBACK-modus og tænd kameraet med Tænd-knappen.**

1. Find det pågældende VIDEOKLIP ved hjælp af <**>**knapperne, og **brug derefter MACRO-knappen til at slette det.**

Informationen om VIDEOKLIP'et vil fremkomme på LCD-monitoren.

Tryk på **W** på ZOOM-knappen for at se 6 billeder ad gangen. Ikonet vises for VIDEOKLIP. ikonet vises for VIDEOKLIP.

**2.** Brug▲▼-knapperne til at vælge mellem "Delete this file" (Slet denne **fil) eller "Delete all files" (Slet alle filer). Tryk på -knappen for at bekræfte sletningen.**

Hvis du ikke ønsker at slette nogen filer, skal du trykke på MACRO-knappen. Hvis dataene er beskyttede, vises meddelelsen "This file cannot be deleted because it is locked." (Denne fil er låst og kan ikke slettes.) eller "Cannot be deleted." (Kan ikke slettes.) (se [side 52](#page-51-4).)

<span id="page-34-2"></span>**3. Hvis der stadig findes data på hukommelseskortet, vender monitoren tilbage til PLAYBACK skærmen. Hvis der ikke er flere data, vises** 

# *Kapitel 4*

# <span id="page-35-0"></span>*DIREKTE UDSKRIVNING*

## <span id="page-35-8"></span><span id="page-35-6"></span><span id="page-35-1"></span>*DIREKTE UDSKRIVNING*

Udskrivning direkte fra kameraet til printeren kaldes DIREKTE UDSKRIVNING. Du kan udskrive direkte fra dette kamera uden anvendelse af en computer. Forskellige modeller understøtter forskellige funktioner og forskelligt hardware. Kontrollér om din printer er kompatibel med denne funktion, inden du bruger den.

#### *BEMÆRK*

*Det korrekte printerkabel afhænger af printermodellen. Se nedenstående liste.*

## <span id="page-35-2"></span>*LISTE OVER KOMPATIBLE PRINTERE*

#### **L300/200 kompatible printere**

<span id="page-35-14"></span>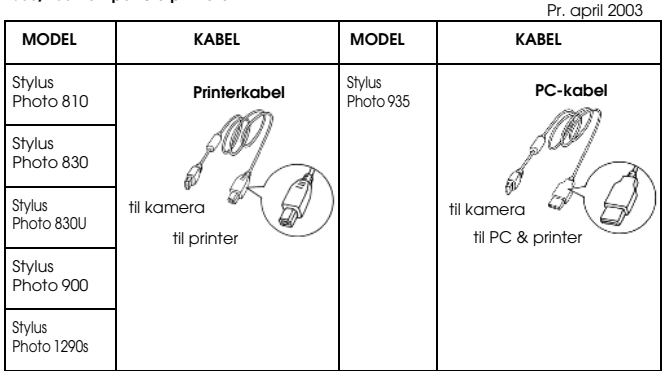

#### *Bemærk:*

*Informationen og indstillingerne for hvert billede optages i Exif.2.2-format af dette kamera . Informationen omfatter SCENE-modus og Lowlight scener. Du kan udskrive med PRINT Image Matching på enhver printer, der understøtter dette system.*

#### <span id="page-35-7"></span>*TDIOm Exif Print & PRINT Image Matching*

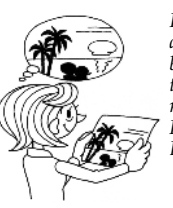

<span id="page-35-12"></span>*PRINT Image Matching er et program, der sammen med dit digitale kamera og din printer kan skabe virkelig smukke billeder. Billeder, der er taget med dette kamera, kan sendes til printeren, som de er, og printeren vil udskrive billedet nøjagtigt sådan, som kameraet har taget det. For at få den nyeste information, beder vi dig besøge EPSON's website.*

## <span id="page-35-9"></span>*BEMÆRK*

<span id="page-35-13"></span> *Hvis du udskriver med en printer, der ikke understøtter PRINT Image Matching, eller hvis du har foretaget ændringer ved hjælp af et fotosoftware program, vil PRINT Image Matching parametrene ikke blive fulgt. Billedet behandles (udskrives) som almindelige data, og vil ikke indeholde de ændringer, der er foretaget i kameraet.*

## <span id="page-35-5"></span><span id="page-35-3"></span>*DIREKTE UDSKRIVNING*

Sørg for at bruge det rigtige kabel til at forbinde kameraet til printeren. Tænd printeren og sæt den på standby. Referer til printerhåndbogen.

## *BEMÆRK*

 *Udskrivningsprocessen bruger hurtigt batterierne op. Derfor anbefales det at bruge AC-adapteren ved udskrivning.*

## <span id="page-35-4"></span>*UDSKRIVNING AF DET BILLEDE, DER SES PÅ LCD-MONITOREN*

Kun de billeder, der ses på LCD-monitoren, bliver udskrevet.

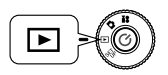

<span id="page-35-11"></span><span id="page-35-10"></span>**Drej drejekontakten til PLAYBACK-modus og tænd kameraet med Tænd-knappen.**

**1. Ved at trykke på PRINT-knappen skifter displayet til DIREKTE UDSKRIVNING tilstand og fremh æver "Displayed image" (Vist billede).**

<span id="page-36-5"></span>Tryk på MACRO-knappen for at vende tilbage til PLAYBACK-modus.

**2. Tryk på PRINT-knappen igen for at bekr æfte valget. Brug ▲▼**-knapperne til at vælge antal udskrifter.

Tryk på MENU-knappen for at ændre udskrivningsindstillingen. (Se [side 39](#page-38-1).)

Tryk på  $\bigstar$  BLITZ-knappen for at vise P.I.F.-redigerings modus.

**3. Tryk på PRINT-knappen for at starte udskrivning.**

Tryk på MACRO-knappen for at annullere udskrivningen.

## <span id="page-36-0"></span>*UDSKRIVNING AF ALLE BILLEDERNE I HUKOMMELSEN*

Således udskrives alle billederne på hukommelseskortet.

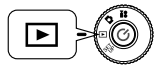

**Drej drejekontakten til PLAYBACK-modus og t ænd kameraet med T ænd/Sluk-knappen.**

**1. Tryk på PRINT-knappen for at ændre displayet til DIREKTE UDSKRIFT modus.**

Tryk på MACRO-knappen for at vende tilbage til PLAYBACK-modus.

2. Brug ▲▼-knapperne til at vælge "All Images" (Alle billeder), og tryk **derefter på PRINT-knappen.**

Tryk på MENU-knappen for at ændre udskrivningsindstillingen. (Se [side 39](#page-38-1).)

Se hvert billede på skærmen ved hjælp af ◀▶-knapperne. Vælg antallet af kopier af hvert billede ved hjælp af ▲▼-knapperne.

Standardindstillingen er 1 kopi. Du kan indstille antallet til "--", hvis du ikke ønsker at udskrive et bestemt billede.

Tryk på MACRO-knappen for at vende tilbage til forrige trin.

Tryk på BLITZ-knappen for at vise P.I.F.-redigerings modus.

## **3. Tryk på PRINT-knappen for at starte udskrivning.**

Tryk på MACRO-knappen for at annullere udskrivningen.

## *BEMÆRK*

*Både kameraet og StylusPhoto935 viser det resterende antal billeder, der skal udskives, på LCD-panelet. Imidlertid kan det viste antal v ære forskellige. (Hvis du f.eks. udskriver 2 fotos af A og 3 fotos af B, og den aktuelle status er, at de 2 fotos af A og det første foto af B er udskrevet. Så vil kameraet vise 2/5 og printeren viser 2/3.) Kameraet viser antallet af resterende fotos i forhold til det totale antal og printeren viser det resterende antal af hvert foto.*

## <span id="page-36-1"></span>*UDSKRIVNING AF VALGTE BILLEDER*

Således vælges og udskrives et billede.

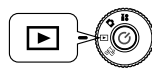

<span id="page-36-4"></span><span id="page-36-3"></span>**Drej drejekontakten til PLAYBACK-modus og t ænd kameraet med Tænd-knappen.**

<span id="page-36-2"></span>**1. Tryk på PRINT-knappen for at ændre displayet til DIREKTE UDSKRIFT modus.**

Tryk på MACRO-knappen for at vende tilbage til PLAYBACK-modus.

- 2. Brug ▲▼-knapperne til at vælge "Select Images" (Vælg billeder), og **tryk derefter på PRINT-knappen.**
- **3. Brug**  lr**-knapperne til at v ælge billederne, og brug derefter**  ud**-knapperne til at angive det ønskede antal kopier.**

Tryk på MACRO-knappen for at vende tilbage til trin 2. Tryk på MENU-knappen for at ændre udskrivningsindstillingen. (Se [side 39](#page-38-1).)

Tryk på BLITZ-knappen for at vise P.I.F.-redigerings modus.

## **4. Tryk på PRINT-knappen for at starte udskrivning.**

Tryk på MACRO-knappen for at annullere udskrivningen.

## *BEMÆRK*

 *Hvis der allerede findes DPOF-filer (se [side 42.](#page-41-3)), vises en meddelelse der spørger, om du ønsker at anvende indstillingerne. Hvis du v ælger ikke at bruge indstillingerne, s ættes alle billederne til "0".*

## <span id="page-37-0"></span>*PRINT Image Framer (P.I.F.) UDSKRIVNING*

Billeder, der er taget i P.I.F.-modus, skal udskrives ved hjælp af DIREKTE UDSKRIVNING for at rammen kan blive vist på udskriften. Enhver anden udskrivningsmetode vil afbryde sammenkædningen mellem rammen og billedet, og kun billedet vil blive udskrevet uden ramme.

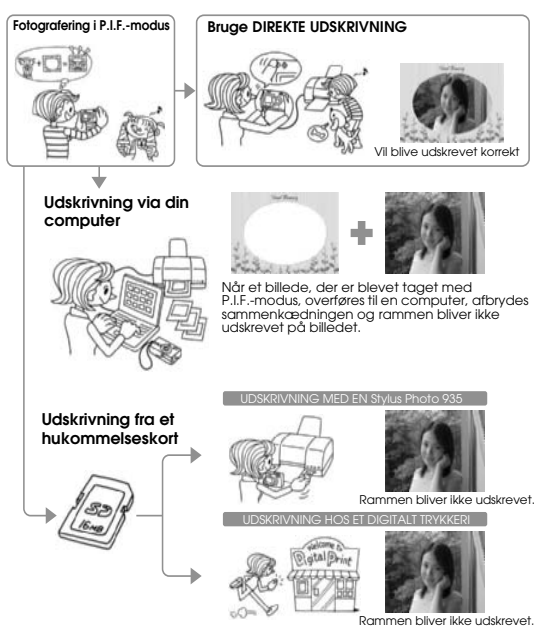

### *BEMÆRK*

 *Når billeder tages i P.I.F.-modus og dataene på hukommelseskortet er indstillet i DPOF, og billederne udskrives med en Stylus Photo 935, vil den første ramme i listen blive valgt*

## <span id="page-37-4"></span><span id="page-37-1"></span>*UDSKRIVNING AF PRINT Image Framer (P.I.F.) BILLEDER*

## <span id="page-37-2"></span>*UDSKRIVNING AF P.I.F. BILLEDET, DER VISES PÅ LCD-MONITOREN*

Således udskrives billeder taget i P.I.F.-modus ved hjælp af DIREKTE UDSKRIVNING metoden.

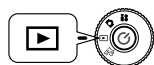

<span id="page-37-5"></span>**Drej drejekontakten til PLAYBACK-modus og tænd kameraet med Tænd-knappen.**

**1. Vælg et billede taget i P.I.F.-modus og vis det på monitoren.**

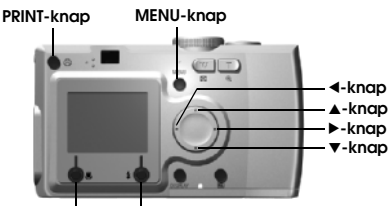

### **MACRO-knap BLITZ-knap**

**2. Tryk på PRINT-knappen for at vise DIREKTE UDSKRIFT skærmbilledet.**

Tryk på MACRO-knappen for at vende tilbage til PLAYBACK-modus.

## **3. Tryk på PRINT-knappen igen for at udskrive billedet.**

Tryk på MENU-knappen for at ændre udskriftsindstillingerne. (Se [side](#page-38-1)  [39](#page-38-1).)

Tryk på MACRO-knappen for at vende tilbage til trin 2.

## <span id="page-37-3"></span>*ANDRE P.I.F. UDSKRIFTSFUNKTIONER*

Du kan også udskrive alle eller kun et udvalgt sæt billeder taget i P.I.F.-modus.

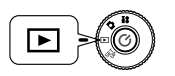

**Drej drejekontakten til PLAYBACK-modus og tænd kameraet med Tænd/Sluk-knappen.**

**1. Tryk på PRINT-knappen. LCD-monitoren vil vise udskrivningsskærmen.**

Tryk på MACRO-knappen for at vende tilbage til PLAYBACK-modus.

2. Brug▲▼-knapperne til at vælge udskriftsfunktionen, og tryk derefter **på PRINT-knappen.**

<span id="page-38-6"></span>Hvis du vælger "All Images" (Alle billeder), bliver hvert enkelt billede udskrevet. Du kan imidlertid også vælge kun at udskrive en gruppe af udvalgte billeder. (Se [side 37](#page-36-0).)

Hvis du vælger "Selected Images" (Vælg billeder), udskrives kun de billeder du markerer, sammen med deres rammer. Billeder, der ikke er taget i P.I.F.-modus, udskrives normalt. Du kan også udskrive flere kopier af hvert billede. (Se [side 37](#page-36-1).)

#### *BEMÆRK*

 *Hvis der allerede findes DPOF-filer (se [side 42](#page-41-3).), vises en meddelelse der spørger, om du ønsker at anvende indstillingerne. Hvis du vælger ikke at bruge indstillingerne, sættes alle billederne til "0".*

**3. Tryk på PRINT-knappen for at starte udskrivningen.**

Tryk på MENU-knappen for at ændre udskriftsindstillingerne. (Se [side](#page-38-1)  [39](#page-38-1).)

Tryk på MACRO-knappen for at vende tilbage til trin 2.

## <span id="page-38-3"></span><span id="page-38-0"></span>*UDSKIFTNING AF RAMMERNE*

Rammerne kan udskiftes, når der udskrives direkte fra kameraet.

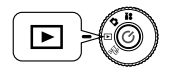

<span id="page-38-7"></span>**Drej drejekontakten til PLAYBACK-modus og tænd kameraet med Tænd/Sluk-knappen.**

**1. Når du ser 1 billede, så brug ◀▶-knapperne, og når du ser 6 billeder,** så brug **∆v ∢)**-knapperne til at vælge de billeder, der skal udskrives. **Tryk på PRINT-knappen for at gå til udskrivningsskærmen.**

For UDSKRIVNINGS modus se [side 39](#page-38-2).

**2. Brug ▲▼-knapperne til at vælge den ønskede funktion, og tryk derefter på PRINT-knappen.**

Tryk på MENU-knappen for at ændre udskriftsindstillingerne. (Se [side](#page-38-1)  [39](#page-38-1).)

**3. Tryk på BLITZ-knappen og et udvalg af forskellige rammer vises på monitoren.**

Tryk på MACRO-knappen for at vende tilbage til trin 2.

**4.** Brug ▲▼-knapperne til at vise den ramme, som du ønsker at bruge. **For at fjerne en ramme vælges nummeret "--".**

<span id="page-38-4"></span>Tryk på MACRO-knappen for at vende tilbage til trin 2.

**5. Tryk på BLITZ-knappen for at sammenkæde den viste ramme med dit billede.**

## <span id="page-38-1"></span>*UDSKRIFTSINDSTILLINGER*

Således vælges de forskellige udskriftsindstillinger for at opnå bedre billeder.

## <span id="page-38-2"></span>*SÅLEDES ÆNDRES UDSKRIFTSINDSTILLINGERNE*

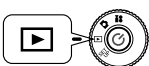

<span id="page-38-5"></span>**Drej drejekontakten til PLAYBACK-modus og tænd kameraet med Tænd/Sluk-knappen.**

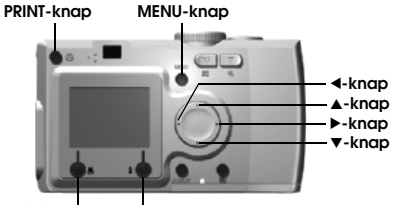

**MACRO-knap BLITZ-knap**

**1. Tryk på PRINT-knappen for at ændre displayet til DIREKTE UDSKRIFT modus.**

Tryk på MACRO-knappen for at vende tilbage til PLAYBACK-modus.

**2.** Brug▲▼-knapperne til at vælge udskriftsfunktionen, og tryk derefter **på PRINT-knappen.**

**3. Tryk på MENU-knappen for at gå til UDSKRIFTSOPSÆTNING.**

Tryk på MENU-knappen eller  $\bigcup$  MACRO-knappen for at vende tilbage til trin 2.

<span id="page-39-5"></span>Tryk på  $\blacklozenge$ -knapperne for at gå til "Utility" (Hjælpefunktion) skærmen.

**De næste trin er alle en fortsættelse fra 4.**

## <span id="page-39-0"></span>*INDSTILLING AF PAPIRFORMAT*

Således specificeres papirformatet til dit foto.

## **Fortsat fra [side 39](#page-38-2)**

**4.** Brug **∆V**-knapperne til at vælge "Paper Size" (Papirformat).

Tryk på MENU-knappen eller MACRO-knappen for at vende tilbage til trin 2.

**5.** Brug  $\blacktriangle$ -knapperne til at ændre indstillingerne.

<span id="page-39-7"></span>Tryk på MENU-knappen eller  $\bigcup$  MACRO-knappen for at vende tilbage til trin 2.

## *Bemærk:*

*Du kan vælge at udskrive på enten den ene eller den anden størrelse af Premium Glossy papiret:*

*"4" X 6"/ PM Glossy", "100 X 150 mm/PM Glossy"*

## <span id="page-39-1"></span>*VALG AF UDSKRIFTSKANTER*

### Du kan udskrive billeder med eller uden kanter

*Disse skal ikke forveksles med rammer, idet "kanter" er de hvide områder omkring billedet mellem kanten af fotoet og kanten af papiret.*

## **Fortsat fra [side 39](#page-38-2)**

**4.** Brug ▲▼-knapperne til at vælge "Border" (Kant).

Tryk på MENU-knappen eller  $\bigcup$  MACRO-knappen for at vende tilbage til trin 2.

**5. Brug ◀▶-knapperne til at ændre indstillingen.** 

Tryk på MENU-knappen eller  $\bigcup$  MACRO-knappen for at vende tilbage til trin 2.

## <span id="page-39-6"></span><span id="page-39-2"></span>*UDSKRIVNING AF DATOEN*

Alle de tagne billeder har en optegnelse af datoen (Å.M.D eller D.T.M). Du kan vælge at få datoen udskrevet på dine billeder.

## **Fortsat fra [side 39](#page-38-2)**

**4.** Brug ▲▼-knapperne til at vælge "Date" (Dato).

Tryk på MENU-knappen eller  $\bigcup$  MACRO-knappen for at vende tilbage til trin 2.

## **5.** Brug  $\blacktriangle$ -knapperne til at ændre indstillingerne.

Tryk på MENU-knappen eller  $\bigcup$  MACRO-knappen for at vende tilbage til trin 2.

## *BEMÆRK*

 *Dette kamera kan kombinere et foto og en ramme, så brugeren kan udskrive det med DirectPrint Direkte udskrivning) funktionen. Hvis brugeren forsøger at vælge udskrivning af dato samtidig med udskrivning af ramme, udskrives datoen ikke, da foto med ramme har forrang frem for dato.*

## <span id="page-39-4"></span><span id="page-39-3"></span>*HURTIG UDSKRIVNING*

Du kan udskrive dine billeder hurtigere, men dette vil forringe kvaliteten. HURTIG "FRA" producerer udskrifter med højere kvalitet.

### **Fortsat fra [side 39](#page-38-2)**

## **4. Brug ▲▼-knapperne til at vælge "Mode" (Modus).**

Tryk på MENU-knappen eller  $\bigcup$  MACRO-knappen for at vende tilbage til trin 2.

## **5. Brug ◀▶-knapperne til at ændre indstillingerne.**

Tryk på MENU-knappen eller  $\bigcup$  MACRO-knappen for at vende tilbage til trin 2.

## *BEMÆRK*

*Hvis brugeren vælger Hurtig-modus på kameraet, udskriver StylusPhoto935 billedet i modusen "høj" kvalitet. Hvis der vælges Normal-modus på kameraet, udskriver StylusPhoto935 i modusen "superhøj" kvalitet.*

Det færdige produkt kan variere en smule afhængig af papirformatet eller den anvendte printertype.

Det P.I.F. (billede), som du ser på LCD-moniteren, kan afvige fra det udskrevne billede.

## <span id="page-40-4"></span><span id="page-40-0"></span>*PRINTER HJÆLPEFUNKTIONER*

Du kan bruge et antal understøttede printer hj ælpefunktioner.

## <span id="page-40-1"></span>*PRINTER HJÆLPEFUNKTIONER*

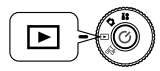

<span id="page-40-6"></span>**Drej drejekontakten til PLAYBACK-modus og t ænd kameraet med Tænd/Sluk-knappen.**

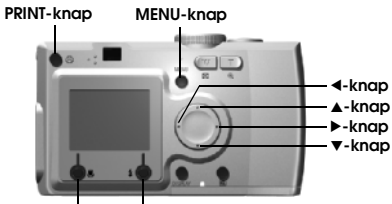

<span id="page-40-10"></span>**MACRO-knap BLITZ-knap**

**1. Tryk på PRINT-knappen for at ændre displayet til DIREKTE UDSKRIFT modus.**

Tryk på MACRO-knappen for at vende tilbage til PLAYBACK-modus.

- 2. Brug▲▼-knapperne til at vælge udskriftsfunktionen, og tryk derefter **på PRINT-knappen.**
- **3. Tryk på MENU-knappen for at gå til UDSKRIFTSOPS ÆTNING.**

Tryk på MENU-knappen eller  $\bigcup$  MACRO-knappen for at vende tilbage til trin 2.

**4. Tryk på ▶-knappen for at gå til "Utility" (Hjælpefunktion) skærmen.** 

Tryk på ◀-knappen for ar gå til "Print Setup" (Udskriftsopsætning) skærmen.

#### **De næste trin er alle en fortsættelse fra trin 5.**

## <span id="page-40-2"></span>*PRØVEUDSKRIVNING FOR KONTROL AF DYSER*

Du kan "Nozzle Check" (Dysekontrol) til at kontrollere printeren, hvis der er problemer med det udskrevne billede.

#### **Fortsat fra [side 41](#page-40-1)**

#### 5. Brug ▲▼-knapperne til at vælge "Nozzle Check" (Dysekontrol)

<span id="page-40-7"></span>Tryk på MENU-knappen eller <a>WACRO-knappen for at vende tilbage til trin 2.

## **6. Tryk på BLITZ-knappen.**

Meddelelsen "Print a Nozzle Check pattern? (Udskrive et dysekontrol mønster?) Load A4 or Letter size paper." (Inds æt et stykke papir i A4 eller Letter format.) fremkommer på monitoren. Anbring papiret i printeren og tryk derefter på BLITZ-knappen for at udskrive dysekontrol mønsteret.

<span id="page-40-8"></span>*For at kontrollere det udskrevne dysekontrol mønster eller at afhj ælpe eventuelle problemer i udskriften refereres til printerens vejledning.* 

## *BEMÆRK*

*Hvis den anvendte printer ikke understøtter dysekontrol proceduren, vises meddelelsen "This funcion cannot be performed from the camera with the printer you are using." (Denne funktion kan ikke udføres fra kameraet med den anvendte printer.) på minotoren. I dette tilfælde refereres til printervejledningen.*

## <span id="page-40-5"></span><span id="page-40-3"></span>*RENSNING AF PRINTERHOVEDET*

Hvis de udskrevne billeder er udtværede eller hvis udskriften er plettet, kan du bruge denne funktion til at rense printerhovedet.

### **Fortsat fra [side 41](#page-40-1)**

**5. Brug ▲▼-knapperne til at vælge "Head Cleaning" (Rens printerhoved)**

<span id="page-40-9"></span>Tryk på MENU-knappen eller  $\bigcup$  MACRO-knappen for at vende tilbage til trin 2.

## **6. Tryk på BLITZ-knappen.**

Derefter fremkommer meddelelsen "Clean the print head? " (Skal printerhovedet renses?) på monitoren.

Tryk på PRINT-knappen for at starte rensningen af printerhovedet.

## *BEMÆRK*

 *Hvis den anvendte printer ikke understøtter funktionen Head Cleaning, vises meddelelsen "This function cannot be performed from the camera with the printer you are using." (Denne funktion kan ikke udføres fra kameraet med den anvendte printer) på minotoren. I dette tilfælde refereres til printervejledningen.*

# *Kapitel 5*

# <span id="page-41-0"></span>*YDERLIGERE INDSTILLINGER*

## <span id="page-41-3"></span><span id="page-41-1"></span>*DIGITAL PRINT ORDER FORMAT (DPOF) (DIGITALT UDSKRIFTSRÆKKEFØLGE FORMAT)*

DPOF er en forkortelse for Digital Print Order Format. Dette format gør det muligt at optage information på dit SD-hukommelseskort inklusive hvilke billeder og hvor mange kopier, du ønsker at udskrive.

<span id="page-41-4"></span>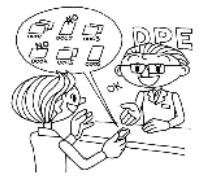

Fra dette kamera kan du bruge PRINT-knappen til at vælge bestemte billeder og indstille dem som DPOF formaterede billedfiler. Ved at gemme denne information på et hukommelseskort kan du nemt udskrive disse billeder med printere, der kan læse og forstå DPOF-filer. Der kræves ingen computer. Brug blot kontrolknapperne på LCD-monitoren til at formatere filerne.

#### *BEMÆRK*

 *Rammeinformation kan ikke læses af DPOF-formatet. P.I.F.-linkede billeder bliver ikke udskrevet korrekt på DPOF-printere.*

## <span id="page-41-2"></span>*GEMME FOTOS I DPOF*

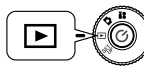

<span id="page-41-6"></span>**Drej drejekontakten til PLAYBACK-modus og tænd kameraet med Tænd-knappen.**

**1. Tryk på PRINT-knappen for at ændre displayet til DIREKTE UDSKRIFT modus.**

Tryk på MACRO-knappen for at vende tilbage til PLAYBACK-modus.

**2. Tryk på ▲▼-knapperne for at vælge "Make print order." (Lav udskriftsrækkefølge.) ogt tryk på PRINT-knappen.**

Tryk på MACRO-knappen for at vende tilbage til trin 1.

#### *BEMÆRK*

*Hvis der allerede findes DPOF-filer, vises en meddelelse der spørger, om du ønsker at anvende indstillingerne Hvis du vælger ikke at bruge disse indstillinger, vil de eksisterende DPOF-filer blive slettet.*

## <span id="page-41-8"></span>*Bemærk:*

*Meddelelses ikoner*

*Kan ses på LCD-monitoren, men kan ikke udskrives.*

**3. Marker et billede, som du ønsker at udskrive som DPOF med** l **►-knapperne. Brug ◀▶ -knapperne til at angive antallet af kopier. Tryk derefter på BLITZ-knappen for at gemme dataene på hukommelseskortet.**

<span id="page-41-5"></span>Når du opretter en udskriftsordre med DPOF, kan du udskrive op til 99 kopier af ét billede. Du kan kopiere op til 999 forskellige billeder, men du kan kun udskrive op til 9999 kopier i DPOF. Tryk på MACRO-knappen for at annullere.

## *TDI*

#### *DPOF udskriftsfunktioner*

- ❏ *Du kan udskrive de valgte billeder med [EPSON PhotoQuicker], når du tilslutter kameraet til computeren og anvender EPSON Camera Starter.*
- <span id="page-41-7"></span>❏ *Du kan udskrive de valgte billeder ved at tage hukommelseskortet ud af kameraet og indsætte det i en printer, der kan læse DPOF-filer.*
- ❏ *Du kan også tage hukommelseskortet ud af kameraet og tage det med til en fotoforretning, der har udskrivningsservice af digitale fotos, hvor de valgte billeder kan udskrives.*

### *BEMÆRK*

 *Rammedata kan ikke læses af DPOF-printere. Billeder med rammer kan kun udskrives med DIREKTE UDSKRIFT metoder. (Se [side 36](#page-35-5).)*

## <span id="page-42-4"></span><span id="page-42-0"></span>*LYD- OG LUKKERINDSTILLINGER*

Du kan vælge én af de forskellige lukker-lyde og/eller vælge at tænde eller slukke lukkerlyden og andre kamerabetjeningslyde.

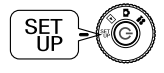

<span id="page-42-6"></span>**Drej drejekontakten til OPSÆTNING-modus og tænd kameraet med Tænd-knappen.**

<span id="page-42-7"></span>Menuen OPSÆTNING vil fremkomme på LCD-monitoren.

**1.** Brug ▲▼-knapperne til at vælge "Shutter" (Lukker) eller "Sound" **(Lyd). Brug**  $\blacklozenge$ *kapperne til at ændre indstillingerne.* 

**Lukkerlyd indstillinger**

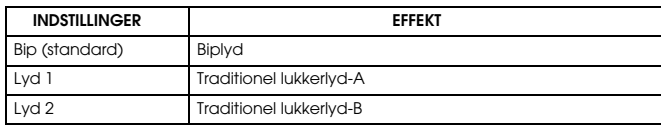

#### <span id="page-42-8"></span>**Lydindstillinger**

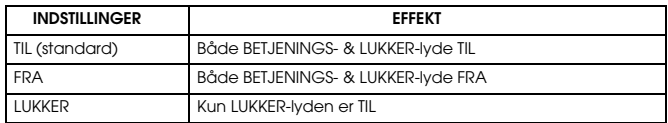

## <span id="page-42-3"></span><span id="page-42-1"></span>*AUTO-STRØMSPARER*

Når kameraet er tændt, men inaktivt i en periode, vil det automatisk lukke ned for at spare batteristrøm.

**1. Når der ikke er nogen aktivitet i mere end 3 minutter, vil kameraet gå i standbymodus.**

Når kameraet er i standbymodus, vil den grønne lampe blinke. LCD-monitoren vil slukke og CPU'en går ligeledes i standbytilstand.

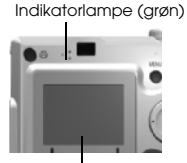

<span id="page-42-9"></span>LCD-monitor

#### *Bemærk:*

*For at annullere standbymodus skal du trykke på LUKKER-knappen eller en vilkårlig knap på bagsiden af kameraet. Du kan også blot dreje på DREJEKNAPPEN.*

**2. Når kameraet har været i standbymodus i mere end 10 minutter, slukker det automatisk**

Objektivet trækker sig ind og objektivdækslet lukkes.

## <span id="page-42-5"></span><span id="page-42-2"></span>*NULSTILLING AF AUTO-STRØMSPARER*

Du kan ændre indstillingerne for Auto-strømsparer. Standardindstillingen er 3 minutter, men du kan vælge 1, 5 eller 20 minutter.

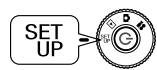

## **Kunden Bunden er Drej drejekontakten til OPSÆTNING-modus og tænd <br>UPSÆTNING-modus og tænd**  $\binom{m}{k}$ **kameraet med Tænd-knappen.**

Menuen OPSÆTNING vil fremkomme på LCD-monitoren.

**1.** Brug ▲▼-knapperne til at vælge "Power Save" (Strømsparer). Brug  $\blacklozenge$  **-**kapperne til at ændre indstillingen.

#### *Bemærk:*

#### *Ved brug af en AC-adapter*

*Når du bruger en AC-adapter, vil kameraet gå i standbymodus efter 20 minutter (uanset indstillingerne). Kameraet vil automatisk slukke 5 minutter efter, at det er gået i standbymodus.*

## <span id="page-43-3"></span><span id="page-43-0"></span>*DATO & TID OG DATO/TID FORMATER*

Indstilling af dato & tid

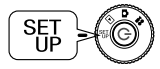

<span id="page-43-6"></span>**Drej drejekontakten til OPSÆTNING-modus og tænd kameraet med Tænd-knappen.**

Menuen OPSÆTNING vil fremkomme på LCD-monitoren.

**1.** Brug ▲▼-knapperne til at vælge "Date Time" (Dato-tid). Brug <>
<sub>kapperne til at vælge år/måned/dag.</sub>

#### *Bemærk:*

*Grænsen for indstilling af DATO og TID er 2033.12.31.*

**2. Brug ▲▼-knapperne til at ændre tallene og tryk på ↓ BLITZ-knappen for at bekræfte den nye indstilling.**

Tryk på MACRO-knappen for at annullere.

- **3.** Brug ▲▼-knapperne til at vælge "Date Format" (Datoformat), og brug **derefter** l <sup>r</sup>**-knapperne til at vælge "Y.M.D. 24hr" (Å.M.D. 24t).**
- **4. Brug**  $\blacktriangle$  $\blacktriangledown$ **-knapperne til at skifte til "M.D.Y." (M.D.Å.). Brug**  $\blacktriangleleft$ **►-kapperne til at vælge "hr" (t)-formatet. Brug derefter ▲▼-knapperne igen for at skifte til "12 hr" (12 t).**
- **5. Tryk på BLITZ-knappen for at bekræfte det nye format.**

<span id="page-43-8"></span>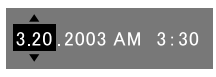

Tryk på MACRO-knappen for at annullere.

## <span id="page-43-4"></span><span id="page-43-1"></span>*JUSTERING AF LCD-LYSSTYRKEN*

Du kan ændre lysstyrken på LCD-monitoren

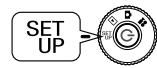

**Drej drejekontakten til OPSÆTNING-modus og tænd kameraet med Tænd-knappen.**

Menuen OPSÆTNING vil fremkomme på monitoren.

Brug ▲▼-knapperne til at vælge "LCD Brightness" (LCD-lysstyrke). Brug  $\blacklozenge$  **P**-knapperne til at ændre indstillingen.

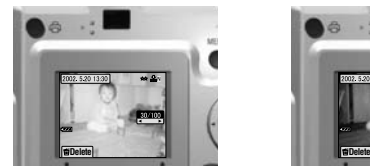

<span id="page-43-7"></span>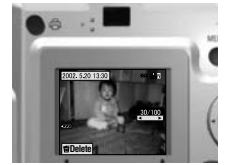

Lysere LCD-monitor Mørkere LCD-monitor

## <span id="page-43-5"></span><span id="page-43-2"></span>*FORMATERING AF HUKOMMELSESKORT*

Du kan nulstille kortet til standard tilstanden.

## *BEMÆRK*

- ❏ *Alt på kortet vil blive fuldstændigt slettet!*
- ❏ *Vær opmærksom på, at når hukommelseskortet formateres, vil alle de data, der blev tilført kortet på fabrikken, bl.a. "PRINT Image Framer" rammerne, også blive slettet.*
- ❏ *Tag backup kopi af ønskede billeder ved at eksportere dem til en computer, inden genformateringen.*
- ❏ *Formater aldrig et kamera hukommelseskort ved hjælp af en computer. Brug kun dette kamera.*

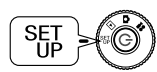

**Drej drejekontakten til OPSÆTNING-modus og tænd kameraet med Tænd-knappen.**

Menuen OPSÆTNING vil fremkomme på LCD-monitoren.

- **1. Vælg FORMAT ved hjælp af ▲▼-knapperne, tryk derefter på enten** eller **4 BLITZ-knappen.**
- **2. Meddelelsen "All data on the memory card will be erased." (Alle data på hukommelseskortet vil blive slettet.) vises. Tryk på MACRO-knappen for at udføre formateringen.**

Hvis du ønsker at annullere formateringen, skal du trykke på BLITZ-knappen.

#### <span id="page-44-7"></span><span id="page-44-6"></span>*Bemærk:SKRIVEBESKYTTELSE AF SD-HUKOMMELSESKORT*

*Således beskytter du dine v ærdifulde billeder imod tilfældig sletning. Skub den lille kontakt på siden af SD-hukommelseskortet i pilens retning til L ÅST-positionen. Derved kan billeder ikke blive slettet eller overskrevet. Hvis du forsøger at tage et billede, når kortet er låst, vises meddelelsen "This memory card is write-protected." (Dette hukommelseskort er skrivebeskyttet.) på monitoren.*

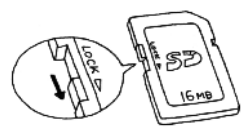

## <span id="page-44-0"></span>*REGLER FOR NAVNGIVNING AF FILER (stigende funktion)*

## **Forklaring af reglerne for navngivning af filer**

## **Formatet for et navn på en billedfil skal altid v ære EPSNXXXXXX.xxx**

Billeder (billedfiler) og linkede filer bliver automatisk nummeret af kameraet. Når indstillingen for "File Number Reset" (Nulstil filnummer) er TIL, t ælles numrene fra EPSN0001.xxx i hver ny mappe.

Når "File Number Reset" (Nulstil filnummer) er FRA, er nummereringen stigende. Eksempel: Hvis det sidste billede på et hukommelseskort er ESPN0500.jpg, vil billedet på et nyt hukommelseskort få nummeret ESPN0501.jpg.

## *BEMÆRK*

### *Hukommelseskort og filnavne.*

- ❏ *Hvis du ændrer navnet på en fil på hukommelseskortet, kan kameraet have problemer med at modtage denne fil.*
- ❏*Når mappenumre når 999 eller filnumre når 9999, er det ikke muligt at tilføje flere billeder til dette hukommelseskort. Udskift det med et nyt.*
- ❏*Når du kopierer data til en computer, skal du kontrollere at det samme filnavn (nummer) ikke allerede findes i dit billedbibliotek. Ellers kan den nye fil overskrive den gamle, som derved mistes.*

## <span id="page-44-8"></span><span id="page-44-1"></span>*NULSTILLING AF FILNUMRE*

Det er muligt at nulstille r ækkefølgen af billedfil numre.

## *TDI*

#### *Om filnumre*

*Billedfiler bliver automatisk nummereret, så to filer ikke kan have det samme nummer. De nummereres i den rækkefølge, de fotograferes i.*

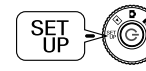

#### <span id="page-44-10"></span>**Drej drejekontakten til OPS ÆTNING-modus og t ænd kameraet med Tænd-knappen.**

<span id="page-44-11"></span>Menuen OPS ÆTNING vil fremkomme på LCD-monitoren.

Brug ▲▼-knapperne til at vælge "File No. Reset" (Nulstil filnumre) **og derefter <code><>-knapperne</code> for at vælge enten TIL eller FRA.** 

## <span id="page-44-12"></span><span id="page-44-5"></span><span id="page-44-2"></span>*NULSTILLING AF VIDEO-UD*

Det kan være nødvendigt at nulstille "Video out" (Video-ud), så det passer til det videosystem, der anvendes, der hvor du skal vise dine billeder.

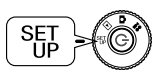

**Drej drejekontakten til OPS ÆTNING-modus og t ænd kameraet med Tænd-knappen.**

Menuen OPS ÆTNING vil fremkomme på LCD-monitoren.

Brug ▲▼-knapperne til at vælge "Video out" (Video-ud). **Brug**  lr**-knapperne til at ændre indstillingen.**

## *Bemærk:*

*Om videosignaler*

<span id="page-44-4"></span>*Der er to mulige indstillinger, NTSC og PAL, som hver bruges i forskellige lande.*

## <span id="page-44-3"></span>*INDSTILLING AF MENUSPROGET*

Du kan ændre det sprog, der vises på LCD-monitoren.

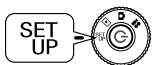

<span id="page-44-13"></span><span id="page-44-9"></span>**Drej drejekontakten til OPS ÆTNING-modus og t ænd kameraet med Tænd-knappen.**

Menuen OPSÆTNING vil fremkomme på LCD-monitoren.

- **1. Brug ▲▼-knapperne til at vælge "Language" (Sprog). Brug**  r**-knappen til at v ælge listen over sprog.**
- 2. Brug ▲▼◀▶-knapperne til at markere det sprog, du vil bruge på **LCD-monitoren. Tryk på BLITZ-knappen for at bekr æfte valget.**

## <span id="page-45-0"></span>*NULSTILLING AF KAMERASTANDARDER*

Således nulstilles kameraet til de originale fabriksindstillinger.

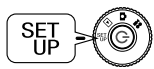

<span id="page-45-2"></span><span id="page-45-1"></span>**Drej drejekontakten til OPSÆTNING-modus og tænd kameraet med Tænd-knappen.**

Menuen OPSÆTNING vil fremkomme på LCD-monitoren.

- **1.** Brug ▲▼-knapperne til at vælge NULSTIL STANDARD. Tryk på ↓ **BLITZ-knappen.**
- **2. For at nulstille kameraet til de oprindelige standardindstillinger, skal du trykke på BLITZ-knappen.**

For at annullere nulstillingen til standardindstilling, skal du trykke på **MACRO-knappen.** 

# <span id="page-46-0"></span>*YDERLIGERE INFORMATION*

## <span id="page-46-6"></span><span id="page-46-1"></span>*RENGØRING AF KAMERAET*

Det er vigtigt at holde kameraet rent, så det altid fungerer, når du har brug for det.

*FORSIGTIG Ved enhver vedligeholdelse af kameraet skal adapteren tages fra kameraet. Ellers kan du få elektrisk stød.*

## <span id="page-46-2"></span>*NÅR KAMERAET BEHØVER AT BLIVE RENGJORT*

## <span id="page-46-7"></span>*RENGØRING AF KAMERAETS UDVENDIGE DELE*

Aftør kameraets udvendige dele med en blød og tør klud. Hvis kameraet er meget snavset, bruges klud der er fugtet med et naturligt rengøringsmiddel. Aftør derefter med en blød og tør klud.

For at rengøre linsen skal det sikres, at kameraet er slukket, hvorefter løst støv eller snavs pustes af eller fjernes med en linse- og kamerabørste. Pust derefter på linsen og tør al fugtighed af med en blød og tør klud. Rengør desuden LCD-monitoren med en blød og tør klud.

## *RENGØRING AF BATTERIPOLERNE*

Når batteripolerne eller kontakterne på batteridækslet og batterirummet bliver mørke (oxyderede), skal de aftørres med ren og tør klud. Hvis batteriets poler er snavsede, kan det forkorte batteriets levetid.

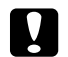

C

<span id="page-46-9"></span> *FORSIGTIG Brug ALDRIG flygtige kemikalier som alkohol, fortynder eller renset benzin. Disse stoffer beskadiger kameraets udvendige dele. Det samme gælde batterirummet.*

## <span id="page-46-3"></span>*OPBEVARING AF KAMERAET*

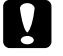

*FORSIGTIG Kameraet er udført af elektroniske præcisionskomponenter,, der er følsomme overfor kraftige magnetfelter.*

<span id="page-46-10"></span>*Vær forsigtig ved opbevaring af kameraet. Referer til SIKKERHEDSINSTRUKTIONERNE i starten af denne brugerhåndbog. For yderligere information, se [side 55](#page-54-2) for afsnittet om KUNDESERVICE.* 

Opbevar kameraet på et køligt og tørt sted og tag batterierne ud for at forhindre korrosion eller lækage, hvis kameraet ikke skal bruges i længere tid.

## <span id="page-46-5"></span><span id="page-46-4"></span>*SPECIFIKATIONER L-300*

#### **Generelt**

<span id="page-46-8"></span>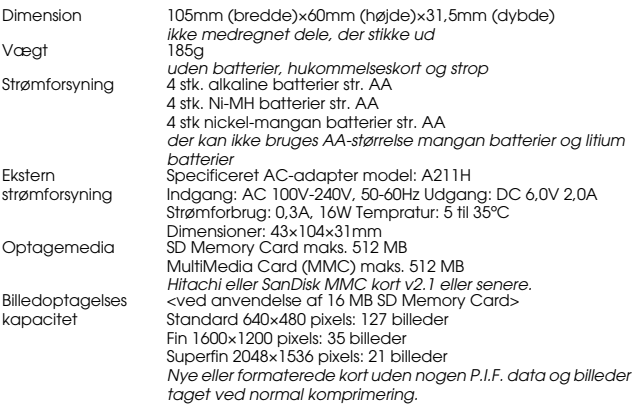

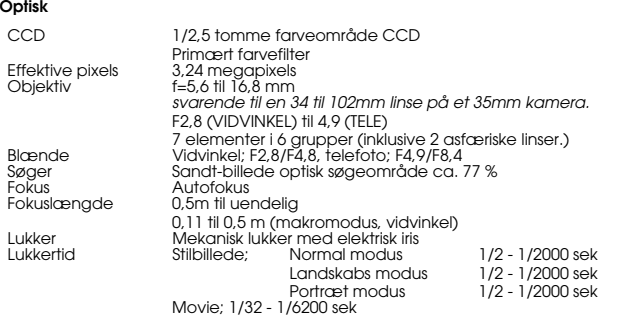

## <span id="page-47-0"></span>*CE-MÆRKNING*

Dette produkt er i overensstemmelse med følgende direktiv(er) og standard(er):

Directiv 89/336/EØF:

<span id="page-47-7"></span><span id="page-47-6"></span><span id="page-47-5"></span><span id="page-47-4"></span>EN 55022 Klasse BEN 55024

## <span id="page-47-1"></span>*SPECIFIKATIONER L-200*

#### **Generelt**

Dimension 105mm (bredde)×60mm (højde)×31,5mm (dybde) *ikke medregnet dele, der stikke ud* Vægt *uden batterier, hukommelseskort og strop* Strømforsyning 4 stk. alkaline batterier str. AA 4 stk. Ni-MH batterier str. AA 4 stk nickel-mangan batterier str. AA *der kan ikke bruges AA-størrelse mangan batterier og litium batterier*

<span id="page-47-3"></span>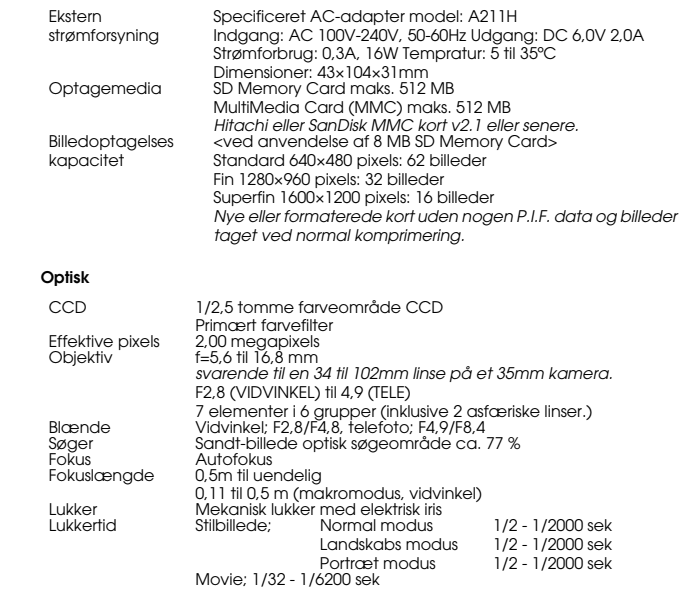

## <span id="page-47-2"></span>*CE-MÆRKNING*

Dette produkt er i overensstemmelse med følgende direktiv(er) og standard(er):

Directiv 89/336/EØF:

EN 55022 Klasse BEN 55024

# <span id="page-48-0"></span>*FEJLFINDING*

## <span id="page-48-1"></span>*FEJLFINDING*

Denne håndbog indeholder en liste over almindelige betjeningsproblemer og simple løsninger. Find problemet og se den passende side i håndbogen, når du har brug for det.

## <span id="page-48-2"></span>*HVIS DER OPSTÅR PROBLEMER*

- ❏ Listen over almindelige kameraproblemer og løsninger starter på [side](#page-51-0)  [52](#page-51-0).
- ❏ For forklaring til de fejlmeddelelser, der vises på LCD-monitoren, se [side 52](#page-51-0).

**C** 

- *FORSIGTIG Hvis én af følgende ting sker med kameraet, skal du straks tage batterierne ud, tage AC-adapterens eller genopladerens stik fra og tage kameraet til den forretning, hvor det er købt, eller kontakte EPSON's kundeservice.*
- ❏ *Hvis kameraet, opladeren eller AC-adapteren begynder at blive unormalt varme eller hvis husets facon ændres.*
- ❏ *Hvis det begynder at afgive unormal lugt, lyd eller begynder at ryge. Der er højsp ænding indvendig i apparatet, så lad v ære med at skille det ad, for derved at undgå muligt farligt elektrisk stød.*

## <span id="page-48-3"></span>*INDEN DU RINGER TIL KUNDESERVICE*

Inden du ringer til kundeservice med reparationsspørgsmål, bør du gennemse "Liste over fejlmeddelelser". Hvis du ikke kan finde svaret på problemet i denne liste, kan du kontakte det passende sted for at få svar.

## *Hvis kameraet går i stykker*

Du kan ikke selv reparere kameraet eller udskifte dele i det. Hvis dit kamera går i stykker eller har behov for et gennemsyn, skal du tage det til den forretning, hvor det er købt, eller kontakte EPSON's kundeservice. *Nummeret til EPSON's kundeservice findes på [side 55](#page-54-2).*

## <span id="page-48-4"></span>*PROBLEMER MED KAMERAHUSET*

## <span id="page-48-5"></span>*KAMERAET VIL IKKE TÆNDE.*

#### **Har du indsat batterierne rigtigt? kontrollér**

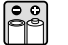

Kontrollér (+-) retningen af batteripolerne for at sikre, at de er indsat korrekt. (Se [side 12](#page-11-4).)

#### **Er der tilstrækkelig batterilevetid? kontrollér**

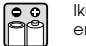

Ikonet for lavt batteri (ig på display panelet indikerer, batteriniveauet er for lavt. Udskift dem, når **i begynder at blinke.** (Se [side 12](#page-11-5).)

#### **Har du drejet DREJEKONTAKTEN helt? kontrollér**

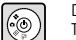

Drej DREJEKONTAKTEN helt til den ønskede modus, og tryk TÆND/SLUK-kontakten helt ned. (Se [side 12](#page-11-5).)

## *DU KAN IKKE TAGE ET BILLEDE.*

#### **Er kameraet tændt?kontrollér**

Se [Kameraet vil ikke t ænde] ovenfor og kontrollér kameraet.

## $H_{\odot}$ **kontrollér**

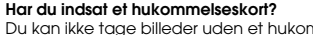

- $\mathbf{E}$
- Du kan ikke tage billeder uden et hukommelseskort (se [side 11\)](#page-10-3)

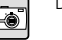

**Er der tilstrækkelig plads tilbage på hukommelseskortet?**

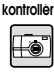

Du kan ikke tage billeder, når hukommelseskortet er fuldt. (Se [side 11](#page-10-3).)

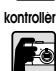

## **Har du trykket LUKKER-knappen helt og lige ned?**

Knappen skal trykkes helt og lige ned for at tage et billede.

#### **Er billedenummeret på LCD-displayet 0?**

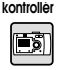

Dette betyder at hukommelseskortet er fuldt. Overfør indholdet på det fulde kort til en PC, og slet derefter indholdet fra kortet for at frigøre plads. (Se [side 19](#page-18-2).)

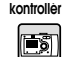

#### **Er den røde indikatorlampe tændt?**

Sluk kameraet Drej drejekontakten til FOTO-modus og tænd kameraet igen. Hvis kameraet ikke vil slukke, skal du tage batterierne ud eller afbryde AC-strømmen, udskifte batterierne eller tilslutte strømmen igen og tænde kameraet. Hvis den røde indikatorlampe stadig lyser, skal du tage kameraet til den forretning, hvor det er købt eller til EPSON's servicecenter.

#### *KAMERAET SLUKKER AUTOMATISK.*

## **kontrollér**E

#### **Er strømspare funktionen koblet til?**

Afbryd strømspare funktionen. (Se [side 43](#page-42-5).)

## *DET TAGER LANG TID AT TAGE ET BILLEDE.*

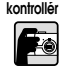

#### **Trykkede du LUKKER-knappen helt ned?**

Normalt skal man trykke LUKKER-knappen halvt ned og holde den for indstille fokus, og derefter trykke resten af vejen ned for at tage billedet. (Se [side 14](#page-13-3).)

*Når du trykker LUKKER-knappen helt ned med det samme, tager det lidt tid at fokusere og indstille eksponeringen, inden lukkeren udløses. Det kan virke som om det tager længere tid, når du gør det i to trin.*

#### *INGEN BLITZ.*

#### **Blitzen virker ikke.kontrollér**

Er BLITZ-indstillingen korrekt? (@ "No Flash" (Ingen blitz) Hvis blitsen er indstillet til eksternt lys, vil kameraets egen blitz ikke blive aktiveret. (Se [side 20](#page-19-2).)

## *DER ER IKKE NOGET PLAYBACK-BILLEDE PÅ LCD-MONITOREN.*

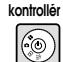

 $\overline{\mathbf{z}}$ 

**kontrollér**

E

**kontrollér**

 $\sqrt{11}$ 

#### **Har du drejet DREJEKONTAKTEN helt?**

Drej DREJEKONTAKTEN forsigtigt til PLAYBACK. Sørg for at trykke TÆND/SLUK-knappen helt ned (se [side 22](#page-21-5).)

#### **Er strømspare funktionen koblet til?**

Afbryd strømspare funktionen. (Se [side 43](#page-42-5).)

### **Er kameraet tilsluttet et TV?**

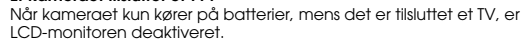

#### **Er kameraet tilsluttet en computer? kontrollér**

Når kameraet er tilsluttet en computer, er LCD-monitoren deaktiveret.

## *EFTER AT DER ER TAGET ET BILLEDE VIA LCD-MONITOREN, FORSVINDER DISPLAY PANELET.*

#### **Er strømspare funktionen koblet til? kontrollér**

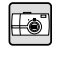

내놀림

Hvis strømspare intervallet er indstillet til 1 minut, kan det være at strømspare funktionen blot fungerer korrekt. Du kan forlænge den tid det tager, før kameraet går i standby tilstand. Du kan også slå funktionen fra. (Se [side 43](#page-42-5).)

#### **Er batterierne kraftige nok? kontrollér**

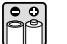

Når batteriniveauet er lavt, vil LCD-monitoren slukke kortvariat, mens kameraet lader op til næste fotografering.

## *LCD-MONITOREN ER SVÆR AT SE.*

## **kontrollér**<u>Ej</u>

**Har du prøvet at justere LCD-monitorens lysstyrke?**

Juster "LCD Brightness" (LCD lysstyrke) kontrollen. (Se [side 44](#page-43-4).)

## *LCD-MONITOREN VISER LODRETTE LINJER.*

#### **Har du rettet kameraet imod meget skarpt lys? kontrollér**

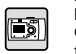

#### Når du bruger LCD-monitoren til fotografering, kan skarpt lys påvirke CCD'en og forårsage, at linjerne fremkommer på skærmen. De vil IKKE fremkomme på det tagne billede.

## <span id="page-49-0"></span>*DER VISES IKKE NOGET BILLEDE PÅ TV-SKÆRMEN, NÅR KAMERAET ER TILSUTTET.*

#### **Er kameraet tændt?kontrollér**

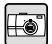

#### Se [Kameraet vil ikke tænde] på [side 49](#page-48-5) og kontrollér kameraet

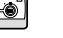

#### **Er kameraet tilsluttet korrekt til TV'et?kontrollér**

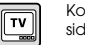

Kontrollér at kameraets AV-kabel er tilsluttet korrekt i begge ender. (Se [side 24](#page-23-5).)

#### **Er TV'et indstillet til at genkende kameraet som en billedkilde?**

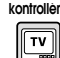

Kontrollér at TV/video vælgeren på TV'et er sat til [video]. Se TV'ets vejledning for yderligere information.

## **kontrollér**

#### **Er [video-ud] korrekt valgt på kameraet?**

 $\sqrt{v}$ 

#### Kontrollér at [video-ud] kontrollen (NTSC/PAL) er korrekt indstillet til TV-systemet for det land, du befinder dig i. (Se [side 45](#page-44-5).)

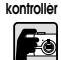

#### **Har du betjent autofokus funktionen korrekt?**

For at bruge autofokus skal du anbringe emnet i midten af søgeren og trykke LUKKER-kontakten halvt ned. (Se [side 14](#page-13-3).)

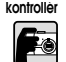

#### **Befinder kameraet sig i den rigtige afstandsmodus?**

Sørg for ikke at tage billeder t ættere på end 50 cm fra kameraet, når du er i NORMAL modus. Ved afstande fra 11 –50 cm skal du bruge MACRO-modus. (Se [side 29](#page-28-4).)

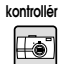

#### **Er objektivet snavset?**

Brug en kamerabørste eller pust forsigtigt på linsen for at fjerne snavs. Pust derefter på den og tør den med en blød og tør klud. (Se [side 47](#page-46-6).)

#### **Er det tagne billede sløret?**

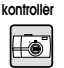

Hold kameraet i den korrekte position ved fotograferingen med den nederste, understøttende arm t æt på kroppen. (Se [side 14](#page-13-4).) Brug et fotostativ til natoptagelser og andre situationer med lidt lys.

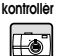

#### **Berørte du objektivet under fotofraferingen?**

Hvis du berører objektivet under fotograferingen, kan det blive snavset og billedet kan blive sløret. Ved at holde kameraet korrekt er der mindre risiko for at berøre objektivet. (Se [side 14](#page-13-4).) Hvis objektivet bliver snavset, skal det tørres af med en blød og tør klud. (Se [side 47](#page-46-7).)

## *BILLEDET ER FOR MØRKT.*

#### **Brug blitzen. kontrollér**

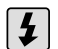

Se [side 20](#page-19-2) for mere information om blitz området. Hvis du bruger eksterne blitzkilder, henvises til udstyrets brugerhåndbog.

## **kontrollér**<u>Es</u>

#### **Juster eksponeringskontrollen i + retningen.**

Du kan gøre billederne lysere ved at justere Ev-kontrollen. (Se [side 32](#page-31-4).)

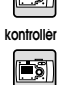

#### **Vælg en højere lysfølsomheds indstilling.**

Dette er især nyttigt, når det ikke er muligt at bruge blitz. (Se [side 32](#page-31-5))

## *BILLEDET ER FOR LYST.*

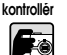

**Har du været nødt til at rette kameraet imod meget skarpt lys?** Flyt emnet så lyset er bag kameraet.

#### **Undgå at bruge blitzen ved n æroptagelser. kontrollér**

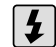

<span id="page-50-0"></span>**DILLED PROBLEMER**<br>BILLEDERNE ER UDE AF FOKUS<br>**BILLEDERNE ER UDE AF FOKUS**<br>Mantiplier **Property and the property and the property of the state 20.) Hydroget er for mørkt, and the state and the state and the state of the st** Indstil kontrollen til INGEN BLITZ. (Se [side 20](#page-19-2).) Hvis billedet er for mørkt, forøges lysfølsomheds indstillingen. (Se [side 32](#page-31-5).)

#### **Juster eksponeringskontrollen i - retningen. kontrollér**

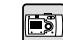

Du kan gøre billederne lysere ved at justere Ev-kontrollen. (Se [side 32](#page-31-4).)

## *EN DEL AF BILLEDET MANGLER.*

#### **Dækkede din finger objektivet? kontrollér**

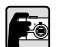

Når du tager billeder ved hjælp af søgeren, er det muligt at fingre, stropper eller dele af bekl ædningen delvist d ækker objektivet.

#### **Ser du lige igennem søgeren? kontrollér**

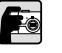

Du kan bedømme sammens ætningen af billedet forkert, hvis du ser igennem søgeren i en vinkel eller hvis du holder kameraet v æk fra dit ansigt.

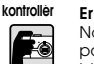

#### **Er billedets motiv meget t æt på kameraet?**

Når objektet er mindre end 1 meter fra objektivet, kan der opstå parallakse problemer. (Se [side 17](#page-16-1).) Det kan v ære en god idé at tage billedet ved hj ælp af LCD-monitoren. (Se [side 15](#page-14-4).)

#### *BILLEDETS FARVE ER FORKERT.*

#### **Er vidbalancen korrekt indstillet?kontrollér**

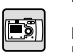

- Hvis du bruger AUTO-indstilling under fluorescerende lysbetingelser,
- balanceres billedet kunfor grønt lys. Brug i stedet indstillingen FLUORESCERENDE og kameraet vil justere til den specifikke fluorescerende kilde i scenen.
- Brug indstillingen GL ØDELAMPE, hvis du ønsker at bevare den rødlige nuance, der kommer ved fotografering ved solnedgang.

## <span id="page-50-1"></span>*UDSKRIVNINGSPROBLEMER*

### **Se [side 41-](#page-40-4)[41e](#page-40-5)ller printerens vejledning for yderligere information.**

## <span id="page-51-0"></span>*LISTE OVER FEJLMEDDELELSER*

Følg den passende vejledning i nedenstående skema, når fejlmeddelelsen fremkommer.

## <span id="page-51-1"></span>*FOTOMODUS MEDDELELSER*

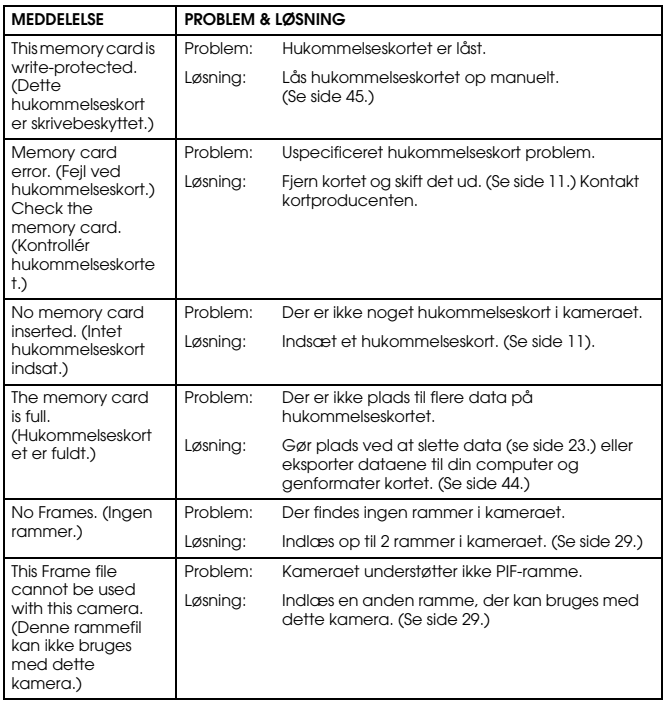

## <span id="page-51-4"></span><span id="page-51-2"></span>*PLAYBACK MODUS MEDDELELSER*

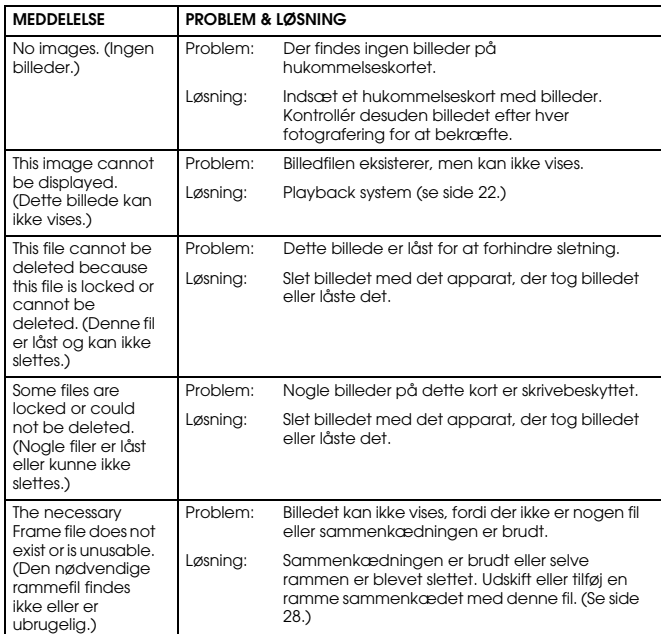

## <span id="page-51-3"></span>*OPSÆTNINGS MODUS MEDDELELSER*

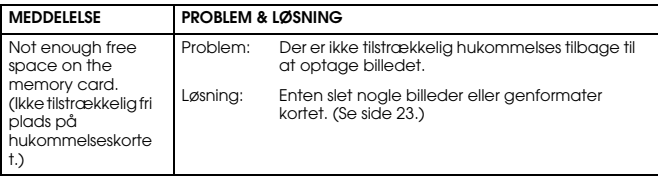

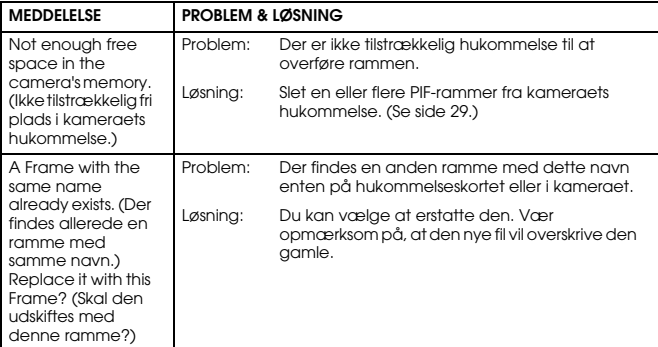

## <span id="page-52-1"></span><span id="page-52-0"></span>*DIREKTE UDSKRIVNING MEDDELELSER*

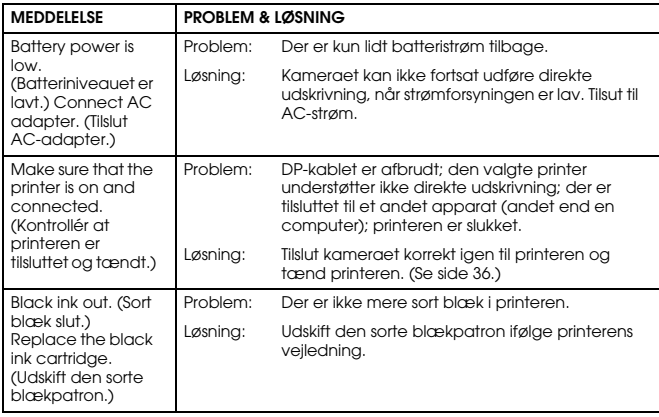

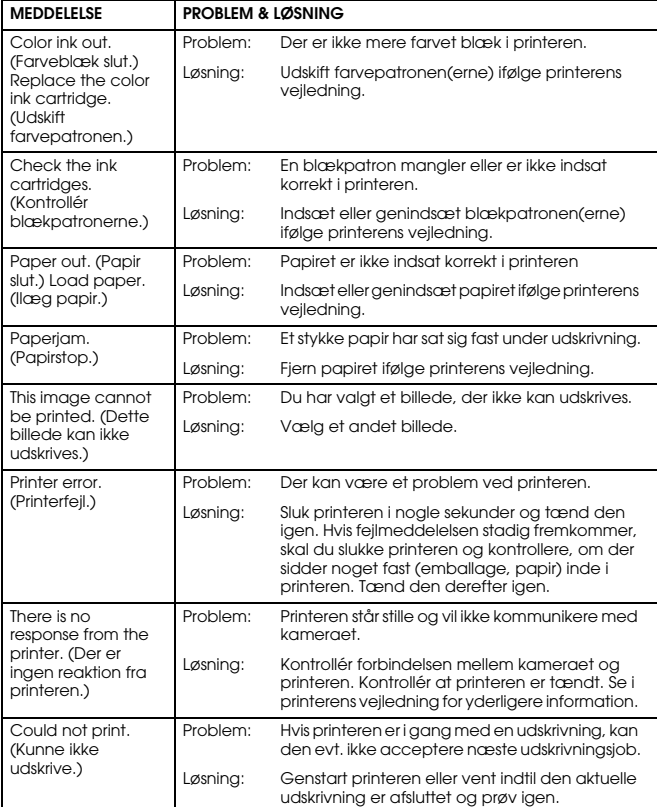

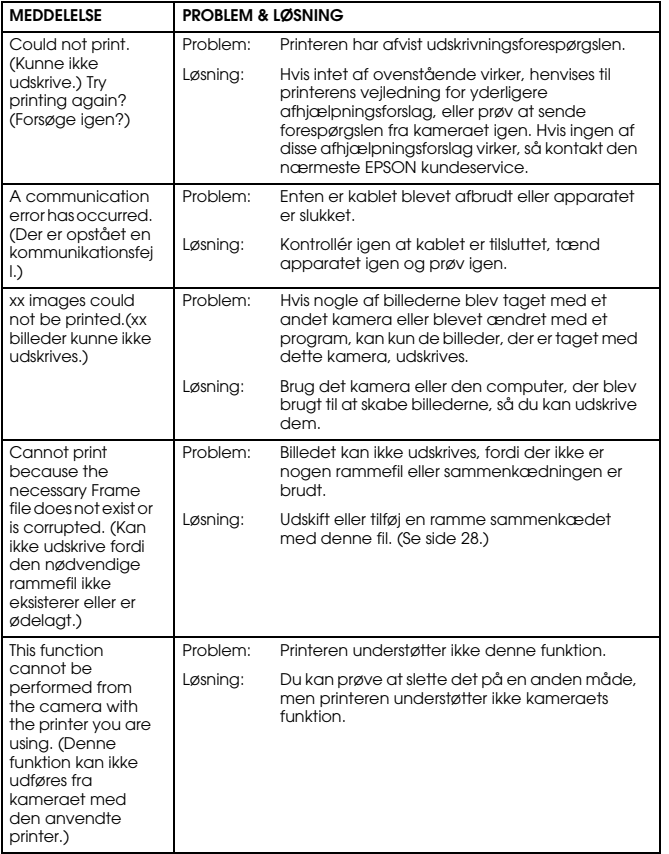

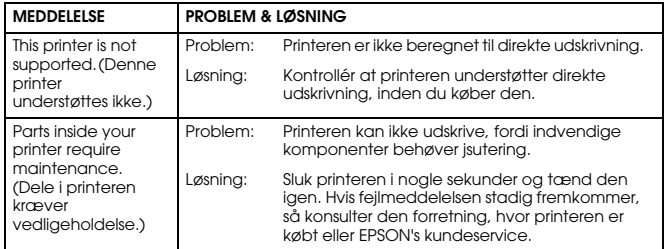

# <span id="page-54-2"></span><span id="page-54-0"></span>*EPSON INFORMATION*

## <span id="page-54-1"></span>*KONTAKT TIL KUNDESERVICE*

Hvis dit EPSON produkt ikke fungerer korrekt og du ikke kan løse problemet ved hjælp af den fejlfindingsinformation, der findes i produktdokumentationen, kan du få assistance ved at kontakte vores kundeservice. Hvis vores kundeservice ikke er angivet for dit område i nedenstående liste, skal du kontakte den forhandler, hvor du købte produktet.

Vores kundeservice kan hurtigere hjælpe dig, hvis du giver dem følgende information:

- ❏ Produktets serienummer (Serienummermærkaten befinder sig normalt på bagsiden af produktet.)
- ❏ Produktmodel
- ❏ Produkt softwareversion (Klik på Om, Versionsinfo eller en tilsvarende knap i produktsoftwaren.)
- ❏ Mærke og model for din computer
- ❏ Computerens styresystem og version
- ❏ Navne og versioner på de programmer, du normalt bruger i dit produkt

## *For brugere i Storbritannien (UK) og den Irske republik.*

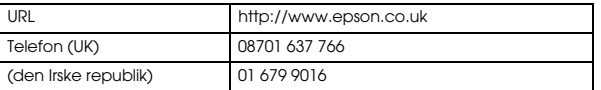

## *For brugere i Mellemøsten*

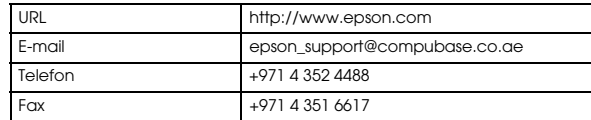

## *For brugere i Skandinavien*

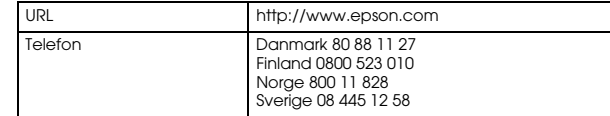

## *For brugere i Sydafrika*

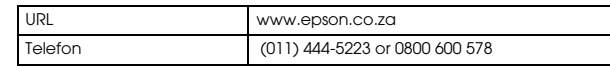

## *For brugere i Frankrig*

## **Support Technique EPSON France,**

0 892 899 999 (0,34 EUR/minut)

Ouvert du lundi au samedi de 9h00 à 20h00 sans interruption

http://www.epson.fr/support/selfhelp/french.htm pour accéder à l'**AIDE EN LIGNE.**

http://www.epson.fr/support/services/index.shtml pour accéder aux **SERVICES** du support technique.

## *For brugere i Tyskland*

### **EPSON Service Center c/o Exel Hünxe GmbH**

Werner-Heisenberg-Strase 2 46569 Hünxe

## *For brugere i Italien*

**EPSON Italia S.p.a.** Via M. Viganò de Vizzi, 93/95 20092 Cinisello Balsamo (MI) Tel. 02.660.321Fax. 02.612.36.22Assistenza e Servizio Clienti TEKNISK SERVICE02.268.300.58 http://www.epson.it

## *For brugere i Spanien*

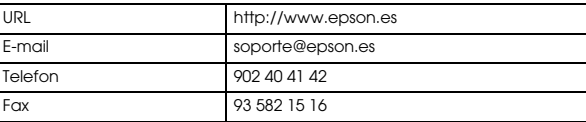

## *For brugere i Portugal*

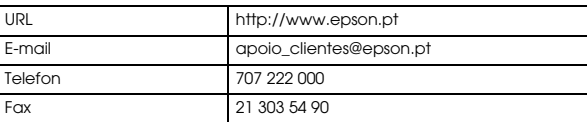

# <span id="page-56-0"></span>*INDEKS*

## *A*

AC-adapter AC-adapter (A211H) [9](#page-8-3), [25](#page-24-4), [47](#page-46-8), [48](#page-47-3) AC-adapter AC-kabel [9](#page-8-4), [25](#page-24-5) Autofokus [14](#page-13-5)-[18](#page-17-1), [29](#page-28-7) AV [9](#page-8-5), [24](#page-23-6)

#### *B*

BatterierAdgang til batterierne [11](#page-10-4) Anbringelse af batterierne [12](#page-11-6) Batteri- / hukommelseskortd æksel [11](#page-10-5)Indikator for batteriets levetid [12](#page-11-7) Indsætning af batterier [11](#page-10-6) Rengøring af batteripolerne [47](#page-46-9) Bekr æftelse af antallet af foto[g](#page-20-1)rafier [19](#page-18-3) Belysningslampe <sup>21</sup> BlitzBlitz ikoner [21](#page-20-2)Blitzkontrol [20](#page-19-3)Blitzområde [21](#page-20-3)

#### *D*

Dato & tid [13,](#page-12-1) [44](#page-43-6) Digital zoom [18](#page-17-2) Direkte udskrivning Direkte udskrivning fra kamera til [p](#page-52-1)rinter [25](#page-24-6), [36](#page-35-8) Direkte udskrivning meddelelser. 53 Hurtig udskrivning 40 Indstilling af papirformat [40](#page-39-5) Liste over kompatible printere [36](#page-35-9) Printer hj ælpefunktioner [41](#page-40-6) Print Image Framer (P.I.F.) udskrivning [38](#page-37-4)-[39](#page-38-4)

Prøveudskrivning for kontrol af d[y](#page-40-8)ser [41](#page-40-7) Rensning af printerhovedet <sup>41</sup> Udskriftsindstillinger [39](#page-38-5) Udskrivning af alle billederne i hukommelsen [37](#page-36-2) Udskrivning af datoen 40 Udskrivning af det billede, der ses [p](#page-36-3)å LCD-monitoren [36](#page-35-10) Udskrivning af valgte billeder 37 Valg af udskriftskanter [40](#page-39-7) DPOFDigital Print Order Format [\(](#page-41-5)DPOF[\)](#page-41-5) [42](#page-41-4) DPOF udskriftsfunktioner 42Gemme fotos i DPOF [42](#page-41-6) Drejekontakt Foto-modus [15](#page-14-5)-[18,](#page-17-1) [19,](#page-18-4) [21,](#page-20-4) [23,](#page-22-4) [26,](#page-25-6) [27,](#page-26-5) [29-](#page-28-8)[33](#page-32-3) Ops ætning-modus [16](#page-15-3), [29](#page-28-9), [43](#page-42-6)-[46](#page-45-1) Playback-modus [23](#page-22-5)[,](#page-33-6) [28](#page-27-5)[,](#page-33-6) [34](#page-33-5)[,](#page-33-6) [35](#page-34-2)[,](#page-33-6) [36](#page-35-11)-[37](#page-36-4)[,](#page-33-6) [38](#page-37-5)[-41](#page-40-9)[,](#page-33-6) [42](#page-41-7) Videoklip-modus 34

## *E*

Eks[p](#page-32-5)onerin[g](#page-32-5)sindstillin[g](#page-32-5) [33](#page-32-4) EV 33 Exif [36](#page-35-12)

#### *F*

Farvetemperaturer [31](#page-30-6) Fin komprimering [19,](#page-18-5) [20,](#page-19-4) [30](#page-29-5) Fin opløsning [19,](#page-18-6) [20,](#page-19-5) [30](#page-29-6) Fokuseringsområde [15,](#page-14-6) [29,](#page-28-10) [30](#page-29-7) Fotografering Fotografering i MACRO-modus [29](#page-28-11) Fotografering ved hj ælp af LCD-monitoren [15](#page-14-7) Fotografering ved hj ælp af søgeren 16 Fotografikvalitet indstillinger [19](#page-18-7)

## *H*

Halv lukker [14](#page-13-5)Hel lukker [14](#page-13-5) Hj ælpefunktioner Printer hj ælpefunktioner [41](#page-40-6) Prøveudskrivning for kontrol af dyser [41](#page-40-7) Rensning af [p](#page-34-3)rinterhovedet [41](#page-40-8) Højttalerstyrke 35 Holde kameraet [14](#page-13-6) HukommelseskortFormatering af hukommelseskort [44](#page-43-7) Inds ætning af SD-hukommelseskort [11](#page-10-6) Multimediakort [11,](#page-10-7) 20 SD-hukommelseskort (SD Memory Card) [9](#page-8-6), [20](#page-19-6), [34](#page-33-7) Skrivebeskyttelse af SD-hukommelseskort [45](#page-44-8) Hurtig fotovisning 23 HvidbalanceAutomatisk hvidbalance [31](#page-30-7)Manuelt valg af hvidbalance [31](#page-30-8) Hvis billedet er ude af fokus [17](#page-16-2)

#### *I*

ISO [21,](#page-20-3) [32](#page-31-6)

#### *J*

Justering af LCD-lysstyrken [44](#page-43-8)

## *K*

KabelAC-kabel [9](#page-8-4), [25](#page-24-5) AV-kabel [9](#page-8-7)PC-kabel [9](#page-8-8), [36](#page-35-13) Printerkabel [36](#page-35-14)Knapper Blitz-knap [20](#page-19-3) Displayknap [26](#page-25-7) Lukkerknap [14-](#page-13-5)[18](#page-17-1), [34](#page-33-8) Macro-knap [29](#page-28-12)

Menu-knap [21](#page-20-5), [34](#page-33-9) Print-knap [37,](#page-36-5) [39,](#page-38-6) [41](#page-40-10) Tænd/sluk-kontakt [12](#page-11-8) Vis-knap [23](#page-22-7) Zoom-knap [18,](#page-17-2) [22,](#page-21-6) [23,](#page-22-8) [28,](#page-27-6) [35](#page-34-4) Kompatible printere [36](#page-35-9) Komprimering [19](#page-18-8), [30](#page-29-5) Fin komprimering [19](#page-18-8), [20](#page-19-4), [30](#page-29-5) Normal komprimering [19](#page-18-8), [20](#page-19-4), [30](#page-29-5) Kontinuerlig fotografering [30](#page-29-8)

#### *L*

Landskabs modus [31](#page-30-9)Langsom synkro lukker [20](#page-19-7), [31](#page-30-10) LCD-monitorFotografering ved hj ælp af LCD-monitoren [15](#page-14-7) Intet playback-billede [p](#page-25-8)å LCD-monitoren [50](#page-49-0) LCD-monitor Fra 26 Udskrivning af det billede, der ses [p](#page-35-9)å LCD-monitoren [36](#page-35-10) Liste over kompatible printere 36 Lukkerknap Halv lukker [14](#page-13-5)Hel lukker [14](#page-13-5)Lyd Lukkerlyd indstillinger [43](#page-42-7) Lydindstillinger [43](#page-42-8) Lysfølsomhed Automatisk følsomhed modus [32](#page-31-7)Manuel indstilling af lysfølsomhed [32](#page-31-8)

## *M*

Macro-modus [29](#page-28-7)Meddelelses ikoner [42](#page-41-8)

## *N*

Normal komprimering [19,](#page-18-5) [20,](#page-19-4) [30](#page-29-5) Normal modus [31](#page-30-11), [48](#page-47-4) NTSC [13](#page-12-2), [24](#page-23-7), [45](#page-44-9)

Nulstilling Nulstilling af auto-strømsparer [43](#page-42-9) Nulstilling af filnumre [45](#page-44-10) Nulstilling af kamerastandarder [46](#page-45-2) Nulstilling af video-ud [45](#page-44-11) Nulstilling til standardmodus [33](#page-32-6)

## *O*

Opløsning Fin opløsning [19](#page-18-6), [20](#page-19-5), [30](#page-29-6) Standard opløsning [19,](#page-18-9) [20,](#page-19-8) [30](#page-29-9) Superfine opløsning [19](#page-18-10), [20](#page-19-9), [30](#page-29-10) Optisk zoom [18](#page-17-2)

## *P*

PAL [13](#page-12-2), [45](#page-44-9) Parallakse [17](#page-16-3), [30](#page-29-11) Playback system Afspille et klip [35](#page-34-5) Billedforstørrelse [22](#page-21-7)En efter en playback [22](#page-21-8) Hurtig fotovisning [23](#page-22-6) Slideshow [22](#page-21-9) Visning af flere billeder [22](#page-21-10) PRINT Image Framer (P.I.F.) PRINT Image Framer (P.I.F.) fotografering [27](#page-26-6) PRINT Image Framer [\(](#page-28-13)P.I.F.[\)](#page-28-13) udskrivnin[g](#page-28-13) [27](#page-26-7), [38](#page-37-4)-[39](#page-38-4) Sletning af rammer 29 Udskiftning af rammerne [39](#page-38-7) Vise et P.I.F. billede [28](#page-27-7)PRINT Image Matching [36](#page-35-12)

### *Q*

Quick View [16](#page-15-5)

## *R*

Regler for navngivning af filer [45](#page-44-12)

## *S*

SCENE modusLandskabs modus [31](#page-30-9), [48](#page-47-5) Normal modus [31,](#page-30-11) [48](#page-47-4) Portr æt modus [31](#page-30-12), [48](#page-47-6) Valg af scenemodus [30](#page-29-12) SelvtimerKort selvtimer [21](#page-20-6)Langsomme lukkerhasti[g](#page-20-7)heder [20](#page-19-10) Selvtimer 21Sletning Sletning af alle billeder [24](#page-23-8) Sletning af et enkelt foto [23](#page-22-9) Sletning af rammer [29](#page-28-13) Sletnin[g](#page-21-9) af videokli[p](#page-21-9) [35](#page-34-6) Slideshow 22 Sløret billede [20](#page-19-10)Søger [16,](#page-15-4) [17](#page-16-4) Specifikationer [47](#page-46-10), [48](#page-47-7) Sprog [13](#page-12-3), [45](#page-44-13) Standard opløsning [19](#page-18-9), [20](#page-19-8), [30](#page-29-9) Startindstilling [13](#page-12-4) Superfine opløsning [19,](#page-18-10) [20,](#page-19-9) [30](#page-29-10)

## *T*

TabellerBlitzområde [21](#page-20-3)Komprimering [20](#page-19-11) Lukkerlyd indstillinger [43](#page-42-7) Lydindstillinger [43](#page-42-8) Omtrentligt antal billeder [20](#page-19-4) Opløsning [19](#page-18-11), [20](#page-19-12) Tabel for kontinuerli[g](#page-33-10) foto[g](#page-33-10)raferin[g](#page-33-10) [30](#page-29-5) Videokli[p](#page-11-9) o[p](#page-11-9)løsnin[g](#page-11-9) 34 Tænd/sluk 12 TV [24](#page-23-6)

#### *U*

Udskiftning af rammerne [39](#page-38-7)

## *V*

Videoklip Afspille et klip [35](#page-34-5) Optage et videoklip [34](#page-33-11) Sletning af videoklip [35](#page-34-6) Valg af videokli[p](#page-21-11) o[p](#page-21-11)løsnin[g](#page-21-11) [34](#page-33-12) Video-ikon 22 Visning af optagne billeddata [34](#page-33-13) Visning på et TV [24](#page-23-6)

## *Z*

Zoom [18](#page-17-2)